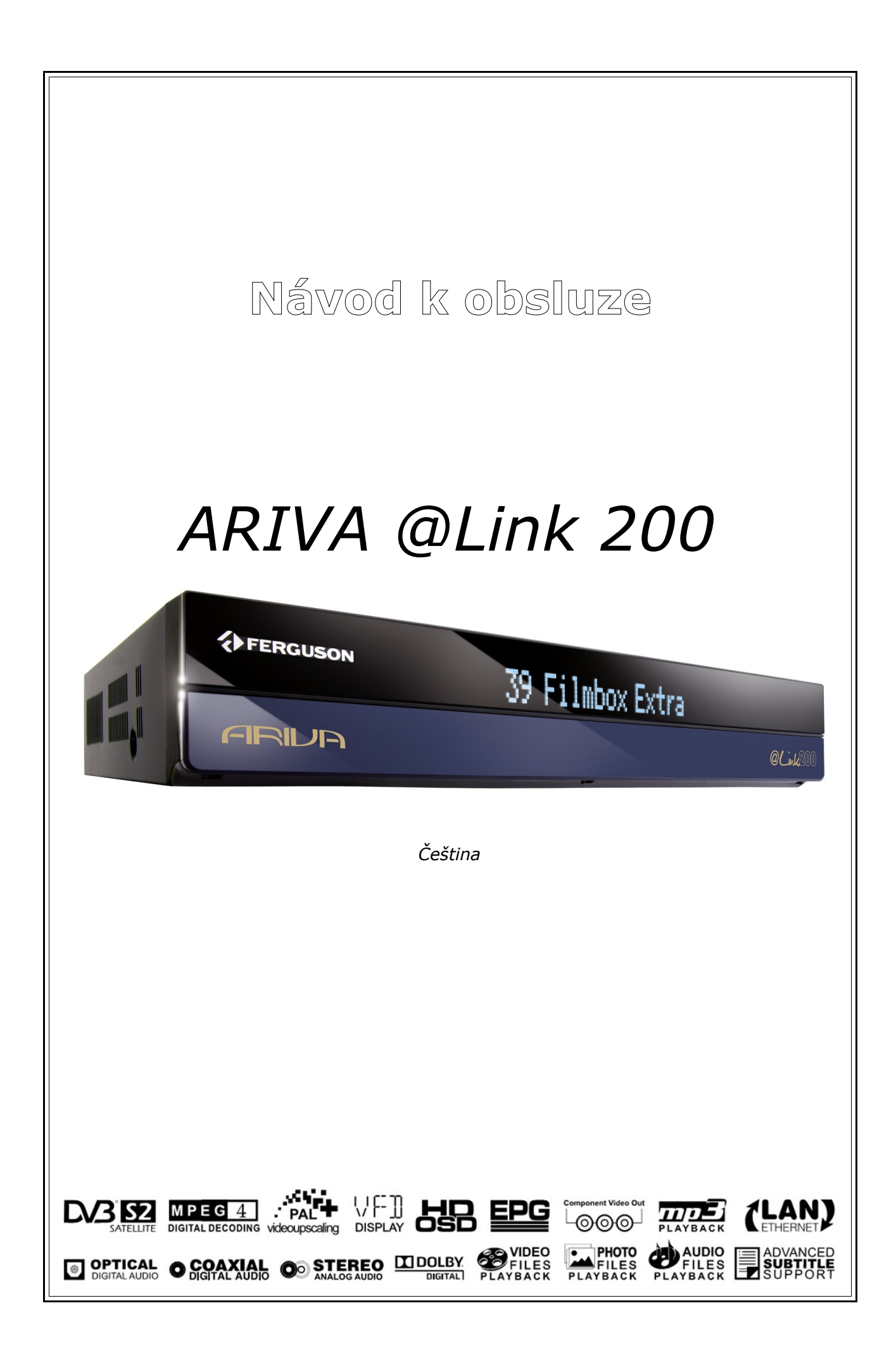

# **VAROVÁNÍ!!!**

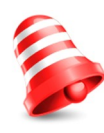

Satelitní přijímače značky Ferguson umožňují nahrávat na externí pevné disky HDD a paměti typu flash (flash disky). Správná funkce nahrávání závisí na druhu připojené paměti! Proto si pozorně přečtěte níže uvedená omezení.

## **PAMATUJTE, ŽE:**

1. Abyste mohli využívat paměť připojenou přes USB port, musí tato paměť podporovat standard USB 2.0. Pro pravidelné a stabilní nahrávání a přehrávání jsou **vyžadovány paměti s rychlostí zápisu 20.0MB/s nebo rychlejší**. Pomalejší pevné disky a flash paměti mohou mít problémy s nahráváním, které se projeví zasekáváním obrazu, nebo nemusí vůbec fungovat!!!

2. Správně fungují pouze disky s jedním základním oddílem se souborovým systémem EXT2, EXT3 nebo FAT32 (doporučujeme používat systém FAT32). Pokud se na disku nachází jiný souborový systém, připravte tento disk v PC ještě předtím, než jej připojíte k přijímači.

3. Silně fragmentované nebo přeplněné paměti také nemusí fungovat správně a plynule.

## **POZOR**

1. Během nahrávání nebo přehrávání nelze USB zařízení v žádném případě odpojovat od přijímače. Jeho odpojení během práce přijímače může způsobit poškození přijímače nebo flash paměti a také poškodí data, která se na médiu nacházejí.

2. Pracujícího zařízení a zvláště USB slotu se nikdy nedotýkejte vlhkýma nebo mokrýma rukama. Hrozí úraz elektrickým proudem a trvalé poškození přijímače!

## Obsah

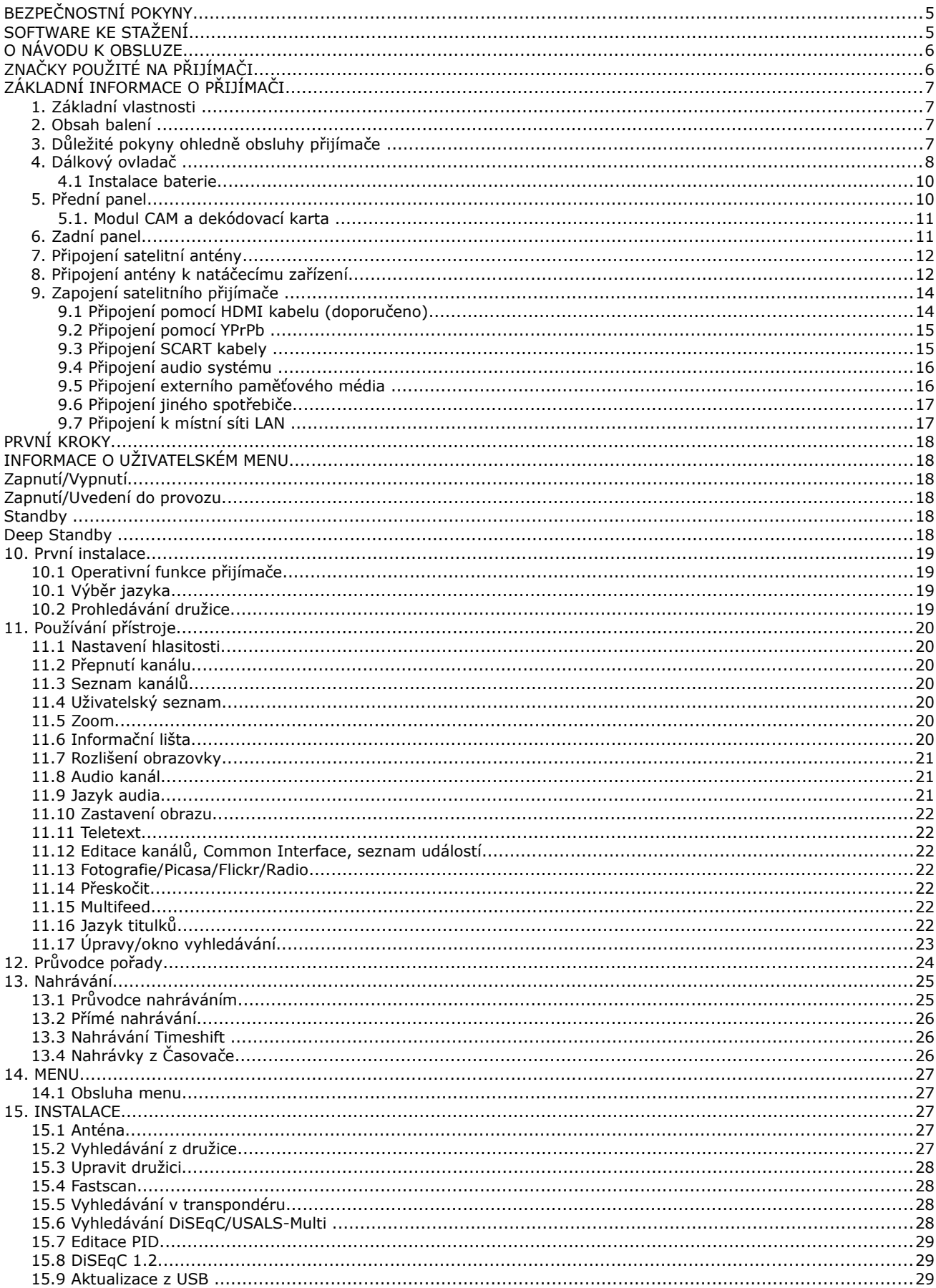

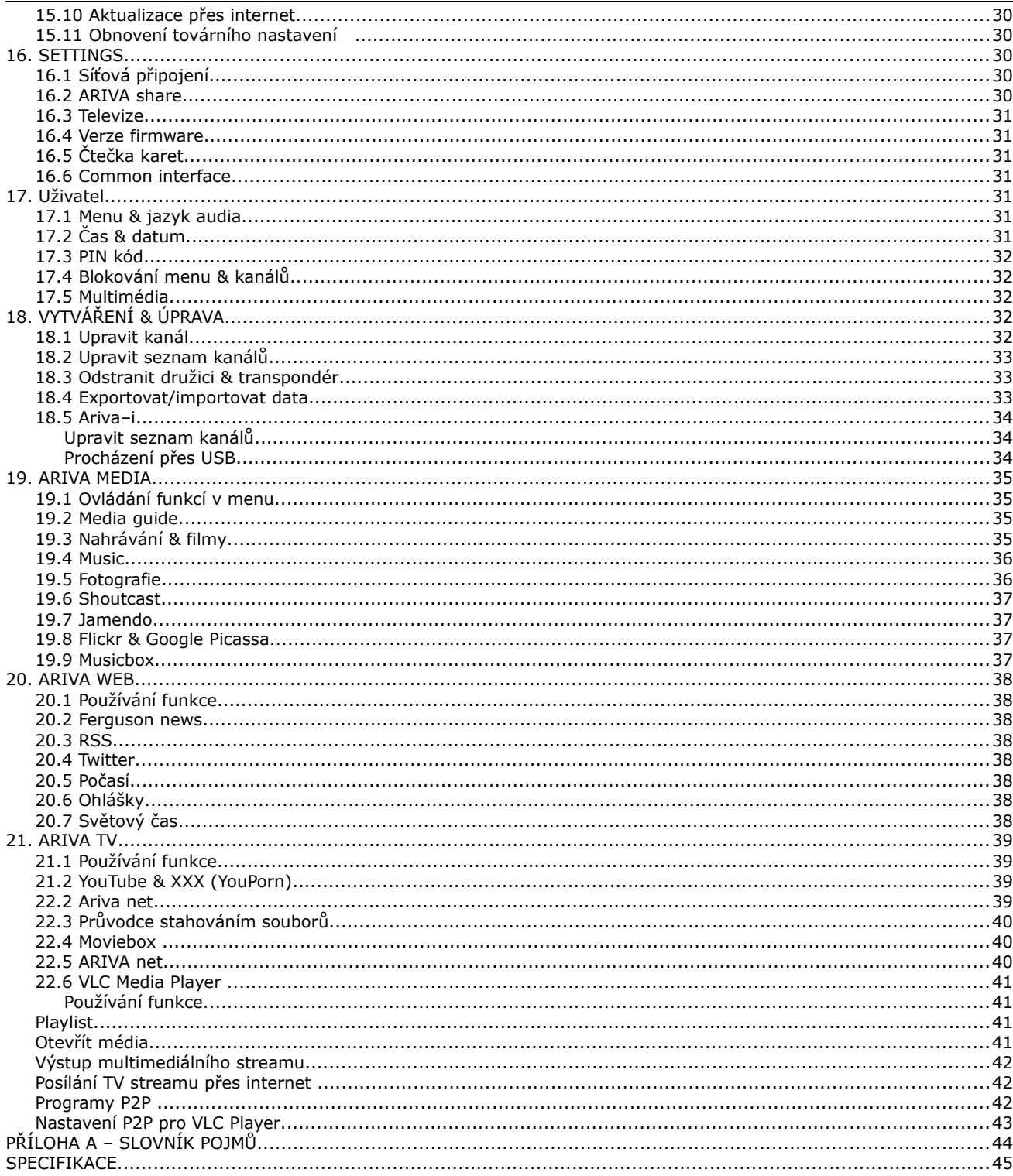

## **BEZPEČNOSTNÍ POKYNY**

Prosíme, abyste se důkladně seznámili s tímto návodem k obsluze a pokyny, které jsou v něm obsaženy. Pamatujte také na správné nastavení satelitní antény!

Abyste se vyhnuli úrazu elektrickým proudem, nikdy neotevírejte kryt zařízení. Při poškození záruční pečeti zaniká záruka.

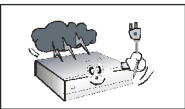

Během bouřky nebo v případě delšího období nečinnosti odpojte zařízení od elektrického proudu. Pamatujte, že záruka se nevztahuje na poškození způsobená úderem blesku.

Zařízení nevystavujte přímým slunečním paprskům. Uchovávejte je daleko od zdrojů tepla a vlhkého prostředí. Pro zajištění správného větrání přístroje nikdy nezakrývejte jeho ventilační otvory.

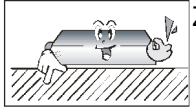

Zařízení ustavte ve vodorovné poloze, na plochém, rovném a stabilním podkladu.

Přenášíte-li přístroj z teplé do studené místnosti a naopak, vyčkejte alespoň 1 minutu, než jej připojíte k elektrické síti. V opačném případě mohou vzniknout problémy.

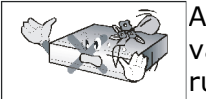

Abyste se vyhnuli poškození přístroje, uchovávejte jej v bezpečné vzdálenosti od váz, lahví, akvárií a jiných zdrojů vody. Zástrčky napájení se nedotýkejte holýma rukama.

Na kryt zařízení nepokládejte žádné předměty. Mohlo by to způsobit přehřátí přístroje a problémy s příjmem kanálů.

Před zahájením činností souvisejících s instalací nebo údržbou je potřeba odpojit přístroj od elektrické sítě. K čištění přístroje nepoužívejte alkohol ani prostředky obsahující amoniak. V případě potřeby jej čistěte měkkým, netřepícím se hadříkem, navlhčeným roztokem vody s mýdlem.

- Nepřipojujte žádné kabely, pokud je zástrčka zapojena do elektrické zásuvky.
- Zkontrolujte kabely, zda jsou v dobrém stavu. Poškozené kabely mohou způsobit požár.
- Při zapojování kabeláže odpojte přístroj od elektrické sítě.

#### **SOFTWARE KE STAŽENÍ**

Firma Ferguson využívá všechny dostupné možnosti, aby mohla uživatelům poskytnout aktualizace svého softwaru, které zajišťují, že přijímač satelitní televize bude mít ty nejmodernější parametry. Firma Ferguson si vyhrazuje právo provádět opravy, změny nebo modifikace softwaru používaného v přijímači satelitní televize z jakýchkoli důvodů a bez předchozího upozornění. Aktuální verze softwaru je dostupná na internetové stránce [http://www.ferguson-digital.eu](http://www.ferguson-digital.eu/)

## **O NÁVODU K OBSLUZE**

Firma Ferguson využívá všechny dostupné možnosti, aby zajistila nejaktuálnější informace o svých produktech. Firma Ferguson neposkytuje žádné záruky související s obsahem tohoto návodu k obsluze a zříká se veškerých domnělých záruk, týkajících se tržní hodnoty přístroje a jeho vhodnosti ke stanoveným účelům. Informace obsažené v návodu slouží pouze jako pokyny umožňující provoz a údržbu přístroje.

Firma Ferguson si vyhrazuje právo provádět opravy, změny nebo překlady v tomto návodu k obsluze bez předchozího upozornění. Proto doporučujeme, abyste pro získání nejaktuálnějších informací pravidelně navštěvovali naše internetové stránky.

**Varování o riziku úrazu elektrickým proudem – neotevírat.**

## **ZNAČKY POUŽITÉ NA PŘIJÍMAČI**

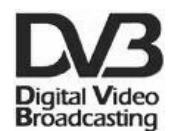

## **Logo přenosu digitálního signálu**

Toto logo informuje uživatele, že přijímač odpovídá standardům Digital Video Broadcasting.

## $\mathcal{A}$   $\overline{\phantom{a}}$   $\overline{\phantom{a}}$   $\overline{\phantom{a}}$   $\overline{\phantom{a}}$   $\overline{\phantom{a}}$   $\overline{\phantom{a}}$   $\overline{\phantom{a}}$

Tento nápis varuje před otevíráním krytu přijímače. K otevírání krytu jsou oprávněni pouze pracovníci autorizovaného servisu.

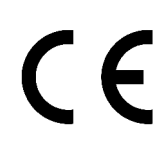

## **Logo CE.**

Toto logo informuje, že přijímač vyhovuje podmínkám směrnice 89/336/EEC, která se týká dodržování členskými státy předpisů o elektromagnetické shodě a také podmínkám směrnic 73/23/EEC a 93/68/EEC týkajících se dodržování předpisů o nízkém napětí a bezpečnosti související s obsluhou elektrických zařízení.

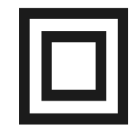

## **Logo dvojitá izolace.**

Toto logo informuje, že přijímač je z elektrického pohledu přístrojem bezpečným, pokud je používán v souladu s bezpečnostními pokyny uvedeným v tomto návodu.

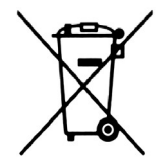

## **Zapojme se aktivně do ochrany životního prostředí!**

- Vaše zařízení je vyrobeno z materiálů, které mohou být odevzdány k recyklaci a druhotnému zpracování.
	- Za tímto účelem je potřeba jej odevzdat na určeném sběrném místě.

## **ZÁKLADNÍ INFORMACE O PŘIJÍMAČI**

## **1. Základní vlastnosti**

- ✔ Příjem kanálů ve vysokém rozlišení (High Definition)
- ✔ Stupňování signálu PAL do rozlišení 720p nebo 1080i
- ✔ Podpora 20 programovatelných časovačů
- ✔ Samostatné seznamy oblíbených televizních a rádiových kanálů
- $\mathsf{v}$  Funkce rychlého vyhledávání kanálů (QuickFind)
- $\boldsymbol{\nu}$  Podpora teletextu a titulků
- $\checkmark$  Podpora DiSEqC 1.0, 1.1 a DiSEqC 1.2, USALS
- ✔ Podpora standardů MPEG-2, MPEG-4, MPEG-4 AVC/H.264
- ✔ Kompatibilita se systémy DVB-S i DVB-S2
- $\checkmark$  Čtečka karet pro placené kanály
- $\checkmark$  2 konektory CI

## **2. Obsah balení**

Vybalte přijímač a zkontrolujte, zda se v balení nacházejí tyto díly:

- ✔ 1 x Dálkový ovladač
- $\checkmark$  1 x Návod k obsluze
- $\sqrt{1}$  x Přijímač satelitní televize
- $\angle$  1 x Kabel HDMI

## **3. Důležité pokyny ohledně obsluhy přijímače**

Díky použití menu na obrazovce (OSD) došlo ke zjednodušení obsluhy přijímače a snížení počtu tlačítek na dálkovém ovladači. Všechny funkce jsou zobrazovány na obrazovce a mohou být ovládány malým počtem tlačítek. Společné funkce jsou spojeny v jednom "MENU". Jednotlivé funkce jsou označeny barvami. V závislosti na vybrané možnosti jsou zobrazena "Funkční tlačítka": červené, žluté, zelené a bílé (v podobě ikony a popisu). Tyto barvy reprezentují v jednotlivých "Menu" různé funkce. Po stisknutí určité barvy na dálkovém ovladači dojde ke spuštění funkce v menu, které tato barva odpovídá. Tzv. funkční tlačítka jsou aktivní pouze tehdy, pokud je o nich v příslušném políčku zobrazena informace. Uživatelské rozhraní umožňuje pohyb v nabídce funkcí a menu několika způsoby. Přímý přístup k funkcím umožňují některá tlačítka na dálkovém ovladači. Tlačítka jsou polyfunkční, což znamená, že jejich funkce závisí na aktivovaných prvcích v menu.

#### *POZOR:*

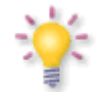

*Pamatujte, že nový software může změnit některé funkce přijímače. Snímky a popisy v tomto návodu mají informativní charakter. Pokud si všimnete chyby, prosíme o její nahlášení, uděláme všechno pro to, abychom ji opravili.*

## **4. Dálkový ovladač**

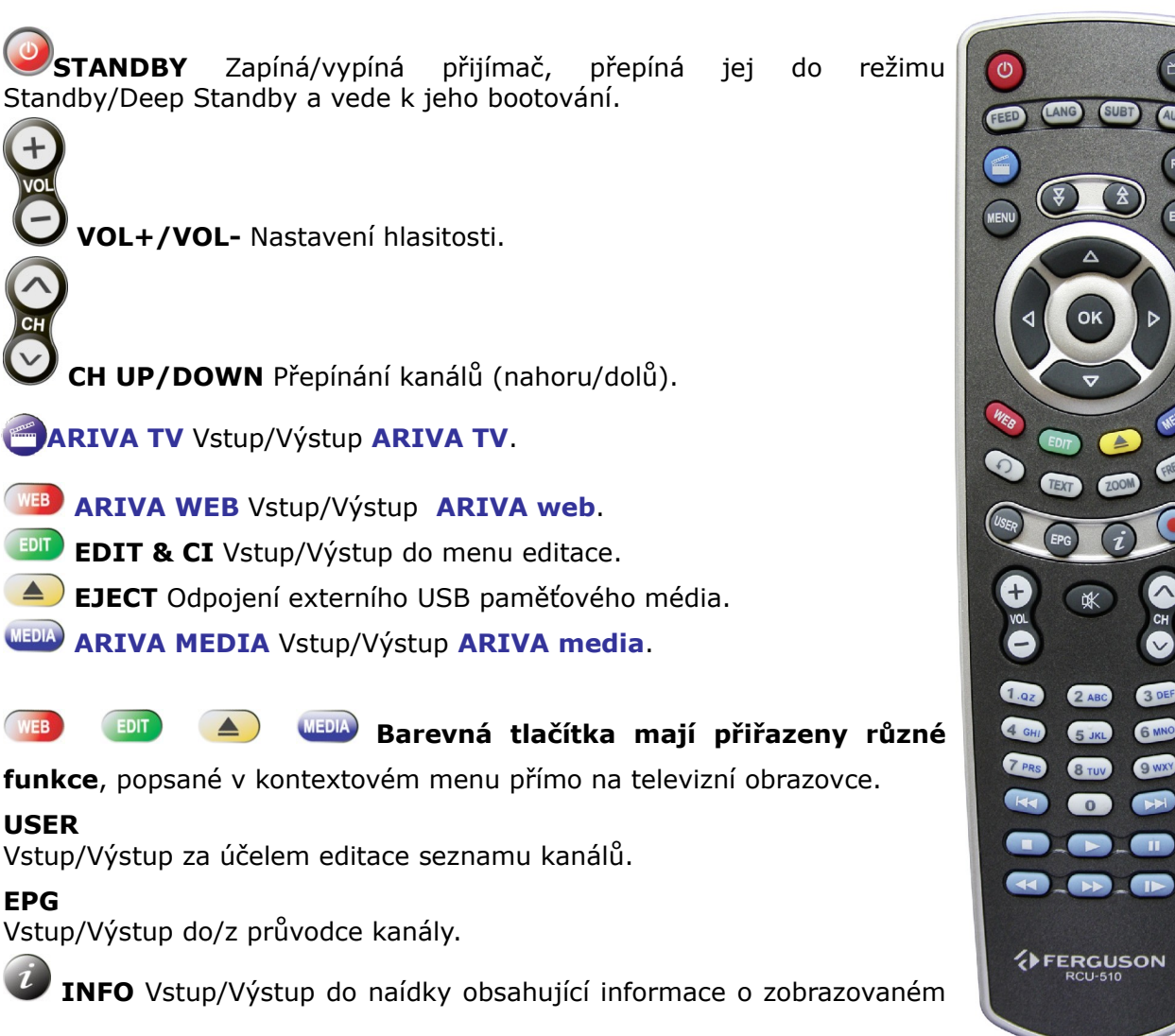

kanálu, filmu/nahrávce.

**TEXT** Vstup/Výstup z teletextu. **ZOOM** Zapnout/Vypnout zoom. **FREEZE** Pauza aktualního pořadu.

## **NAHORU/DOLŮ**

**TV** : Přepínání kanálů (následující/předchozí). **MENU**: Navigace v menu .

**VLEVO/VPRAVO**

**TV** : Nastavení hlasotosti.

**MENU**: navigace v jednotlivých položkách menu a výběr nastavení.

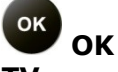

**TV** : Vstup do režimnu nastavení seznamu kanálů. **MENU**: Výběr volby.

3 DEF

6 MNO

9 WXY

**CHAN** 

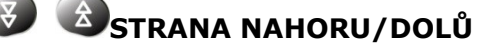

Posunout stránku/seznam nahoru nebo dolů. Aby rolování pokračovalo, je potřeba toto tlačítko přidržet.

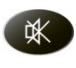

**TICHO** Zapnutí/Vypnutí zvuku.

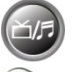

**TV/RADIO** Přepínání mezi režimy TV/Radio.

**PŘEDCHOZÍ** Návrat k předchozímu kanálu.

**O**  $\sqrt{9}$ <sup>WXY</sup> NUMERICKÁ TLAČÍTKA **TV** : Přímá volba kanálu **MENU**: Zadávání hodnot.

**MENU** Vstup/Výstup do menu a uložení změn.

**EXIT** Výstup z menu/podmenu/vybranbé volby.

**RES** Změna rozlišení obrazu.

**FEED** Výběr multifeed.

**LANG** Výběr jazyka zvukové stopy a kódování filmů s titulky.

**SUBT** Výběr jazyka titulků pro kanály a zobrazení titulků k filmu.

**AUDIO** Výběr audio kanálů.

**NAHRÁVÁNÍ** Nahrát událost a zvolit dobu trvání. **PŘEHRÁT** Spustit přehrávání.

**PAUZA** Zapnout funkci TimeShift a zároveň pozastavit aktuální událost za účelem jejího pozdějšího obnovení.

**STOP** Zastavit přehrávání.

**ZPOMALENÝ REŽIM** Přehrávání ve zpomaleném režimu. Každé další stisknutí ve zpomaleném režimu zvyšuje rychlost (**10%**, **30%**, **50%**).

 **PŘETÁČENÍ VZAD/ VPŘED**

Každé další stisknutí v tomto režimu zvyšuje rychlost (**2**, **4**, **8**).

**PŘESKOČIT** Přeskočit dopředu nebo dozadu během přehrávání.

## **4.1 Instalace baterie**

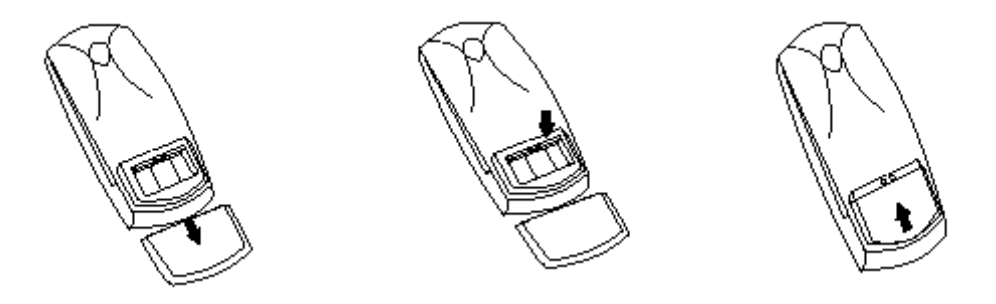

Sejměte kryt přihrádky na baterie na zadní straně dálkového ovladače jeho vysunutím směrem dolů a odložte jej. Vložte dvě baterie AAA (R03) dovnitř přihrádky tak, aby poloha pólů + a – odpovídaly zobrazeným symbolům. **Nekombinujte staré baterie s novými ani různé typy baterií.** Nasaďte kryt přihrádky na baterie a zasuňte jej, až zapadne.

#### **5. Přední panel**

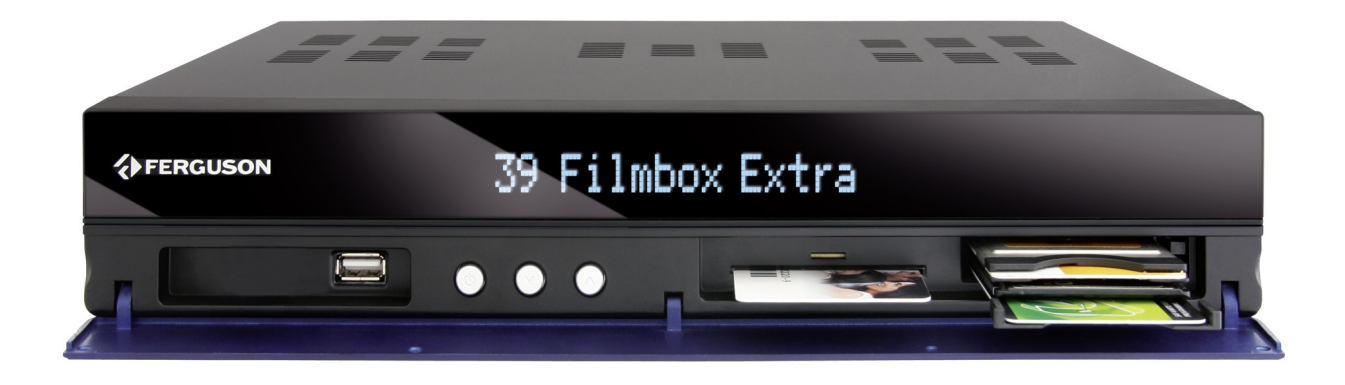

**USB:** Vstup pro připojení externího USB paměťového média.

**POWER:** Jedním stisknutím tohoto tlačítka vypnete přijímač. Opětovným stisknutím jej restartujete. Přepnout přijímač do pohotovostního režimu ze tlačítkem POWER na dálkovém ovladači.

: Přepnutí na následující / předchozí kanál, přesouvání kurzoru v menu směrem nahoru/dolů

- **CA:** Zdířka pro dekódovací kartu vkládejte vždy čipem směrem nahorů!
- **CI:** Zdířka pro modul podmíněného přístupu CAM

## **5.1. Modul CAM a dekódovací karta**

Vkládání modulu a dekódovací karty

Modul podmíněného přístupu vypadá jako PC karty (zvané PCMCIA) pro notebooky. Existují různé druhy CI modulů, určené pro různé systémy kódování.

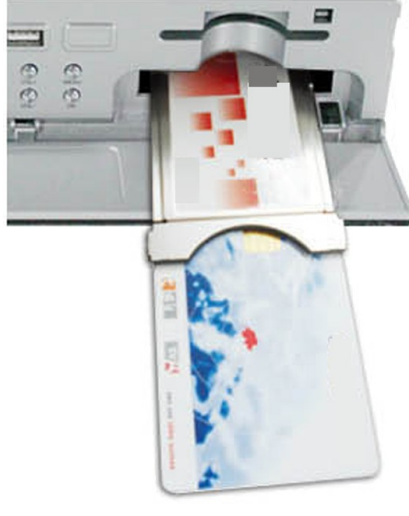

- 1. Vypněte přijímač.
- 2. Vložte dekódovací kartu do modulu podmíněného přístupu.

3. Otevřete klapku na předním panelu a vložte modul CI CAM nada do zdířky na předním panelu po pravé straně. Pokud chcete vyjmout modul CAM, použijte černé tlačítko vedle zdířky CAM.

4. Po správném vložení zapněte přijímač. Od této chvíle můžete sledovat kódované kanály dostupné z tohoto modulu a karty.

*Pozor: Zkontrolujte, zda byla dekódovací karta správně vložena do modulu. Nesprávné vložení karty může poškodit modul podmíněného přístupu.*

*Varování: Nepokoušejte se odstraňovat ani vkládat modul a/nebo kartu, pokud je přijímač zapnutý!!!*

## **6. Zadní panel**

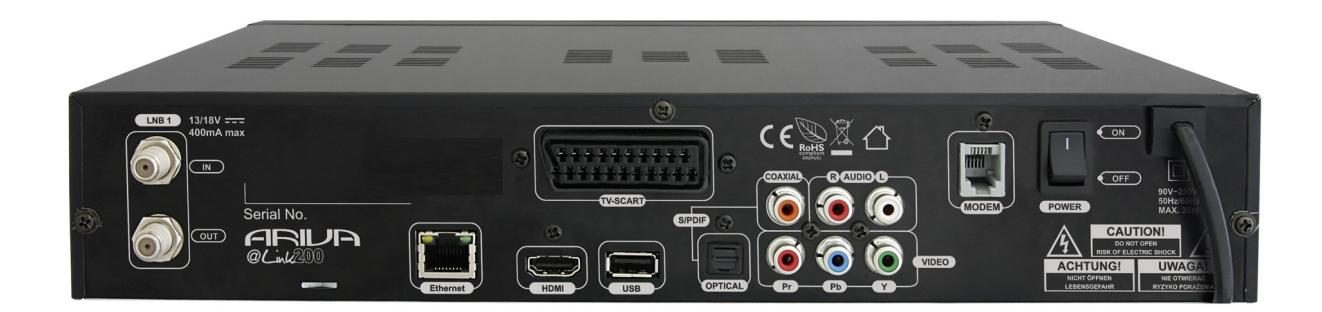

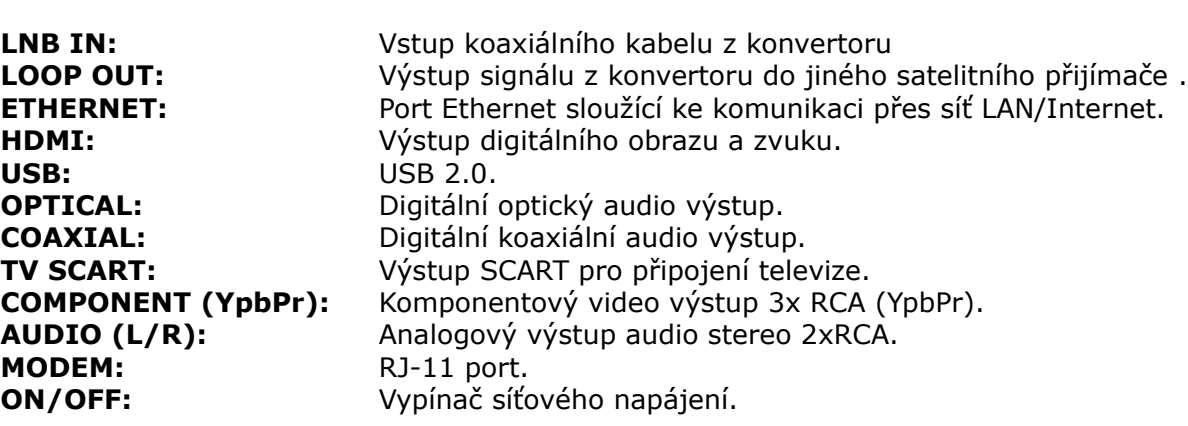

## **7. Připojení satelitní antény**

Abyste mohli správně připojit externí zařízení (např. satelitní anténu nebo konvertor), řiďte se následujícími pokyny nebo využijte služeb odborné firmy!

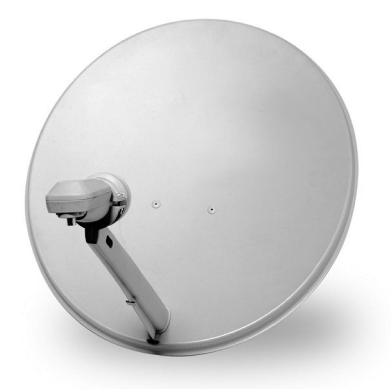

Precizní nastavení antény je základem pro dobrý příjem kanálů. I u té nejlepší antény, pokud je špatně nastavená, budou vznikat problémy s kvalitou signálu. I malé chyby v nastavení mohou znemožnit příjem signálu nebo značně zhoršit jeho kvalitu. Před instalací se ujistěte, zda jste vybrali vhodné místo. Správný směr lze přibližně odhadnout porovnáním se směrem jiných antén. Přímo před anténou se nesmí nacházet žádné překážky, které by mohly zaclánět signál přicházející na parabolu! Po výběru optimálního místa je potřeba anténu připevnit a předběžně ustavit. Poté je potřeba ji přesně seřídit. Každá anténa má seřizovací šrouby, které umožňují korigovat její vodorovnou i kolmou polohu.

V případě digitálních tunerů je situace složitější. Nemůže být řeč o regulaci podle obrazu, protože ten se objevuje s jistým zpožděním. Také ukazatele dostupné v menu nastavení přijímače obvykle fungují se zpožděním, proto může regulace zabrat hodně času a nemusí být přesná. K regulaci antény je nezbytný měřič anténního signálu. Měřič se zapojuje na anténní kabel mezi konvertor a přijímač. Potvrzuje přítomnost napětí, které z tuneru přepíná konvertor, a ukáže sílu signálu u zjištěných družic. Instalaci doporučujeme svěřit odborné firmě!

## **8. Připojení antény k natáčecímu zařízení**

Správnou funkci přijímače Ferguson zaručují natáčecí zařízení typu USALS firmy Stab. Pro připojení antény k natáčecímu zařízení USALS propojte výstup natáčecího zařízení se vstupem LNB IN na přijímači Ferguson. Úkolem natáčecího zařízení, instalovaného mezi stožárem a anténou, je natáčení paraboly tak, aby byla nasměrována na zvolenou družici. Natáčecí zařízení je zkonstruováno tak, že osa natáčení odpovídá směru hvězdy Polárky. Proto je zavěšení tohoto typu často nazýváno zavěšením polárním. Proto při změně družice není potřeba regulovat nezávisle azimut a elevaci. Anténa se natáčí pouze na jedné ose. Motor využívá zadanou stupnici a nachyluje se tak, aby dosáhnul správné polohy osy otáčení. Úhel nachýlení odpovídá zeměpisné šířce místa, kde je anténa instalována. Podobně jako u nepohyblivé antény, je potřeba i zde nastavit úhel elevace paraboly. Za tímto účelem se využívá družice, která se nachází co nejvíce na jih od vaší lokality. Je žádoucí, aby se poloha družice neodchylovala od uvedeného směru o více než 5°. Jinými slovy, je potřeba využít polohu družice s nejbližší zeměpisnou délkou pro místo lokalizace. Například, pokud je vaše zeměpisná délka 73° W, měli byste vyhledat družici umístěnou v poloze mezi 68° a 78° W.

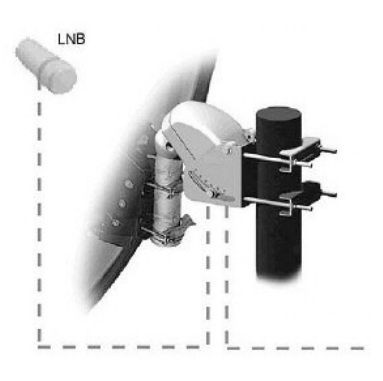

Funkce USALS značně zjednodušuje nastavení antény. Přijímač Ferguson od vás bude vyžadovat zadání zeměpisných souřadnic antény, aby mohl později automaticky vypočítat úhel natočení motoru pro jednotlivé družice. Přijímač sám zapíná natáčecí zařízení a natáčí anténu na zvolenou družici. Když najde signál, je potřeba precizně vykorigovat nastavení elevace a

azimutu antény pro získání maximálního signálu. Při korekci azimutu je potřeba otáčet na stožáru celým anténním systémem i s natáčecím zařízením na stožáru. Pokud na počátku nebyla anténa nastavena přesně na jih, lze to nyní napravit. Po ukončení regulace první družice budou všechny zbývající nalezeny automaticky, pokud jsou v přijímači zadány správné hodnoty jejich poloh.

Bez funkce USALS je programování systému značně složitější. V tom případě je potřeba využít funkci DiSEqC 1.2, která natáčí anténu na zvolenou družici téměř stejným způsobem. Protože však nezohledňuje lokální zeměpisné souřadnice, je anténa natáčena na základě nultého poledníku a rovníku. Proto je nezbytné korigovat polohu pro každou družici zvlášť. Výrobci natáčecích zařízení DiSEqC 1.2 proto na svých stránkách často nabízejí programy, pomocí kterých lze snadno vypočítat polohu družice.

## **9. Zapojení satelitního přijímače**

Následující obrázky znázorňují způsob kabelového propojení přijímače s TV a jinými zařízeními, které s ním spolupracují. Potřebujete-li při zapojování jakoukoli pomoc, obraťte se na místní montážní firmu. Před zapojováním nebo výměnou kabeláže vždy vypojte zařízení z elektrické sítě!!!

## **9.1 Připojení pomocí HDMI kabelu (doporučeno)**

1. Zapojte anténu do vstupu LNB IN v přijímači.

2. HDMI kabel připojte k výstupu v přijímači a vstupu v televizi. Použitím HDMI kabelu dosáhnete nejlepší kvality obrazu.

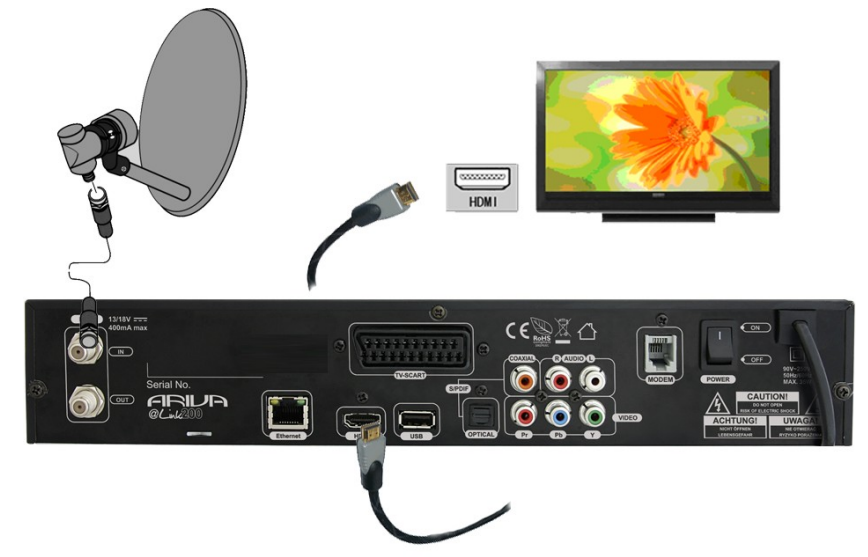

Pokud vlastníte zesilovač se vstupem a výstupem HDMI, který podporuje přenášení zvuku přes HDMI, zapojte jej pomocí dvou HDMI kabelů. Stejně jako na následujícím obrázku: jeden kabel zapojte do zesilovače a druhým propojte zesilovač s televizí.

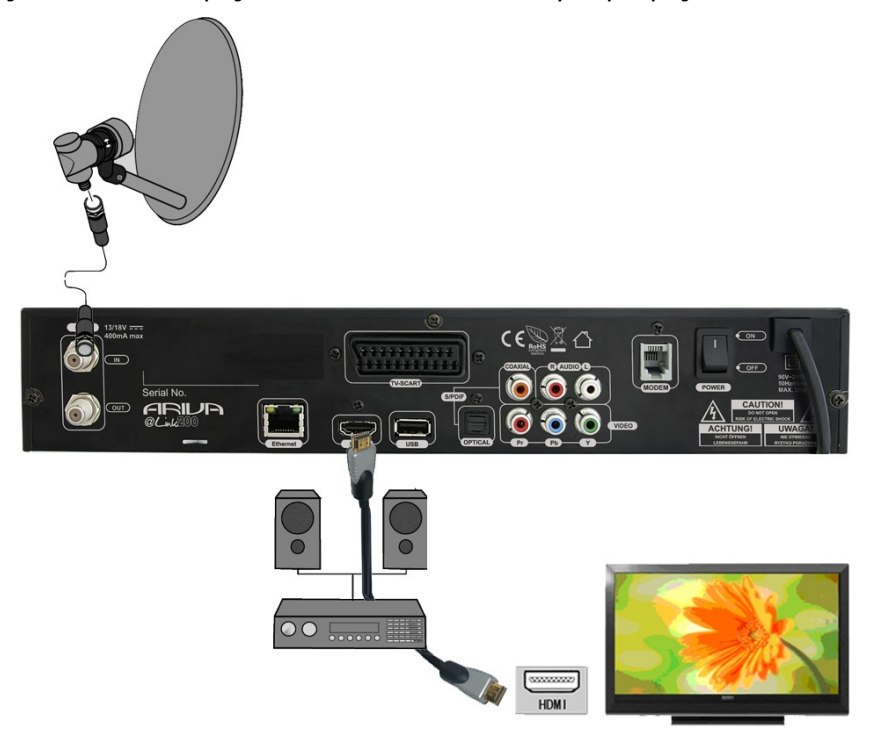

## **9.2 Připojení pomocí YPrPb**

- 1. Zapojte anténu do vstupu LNB IN v přijímači.
- 2. Připojte obraz a zvuk do TV pěti cinch kabely.

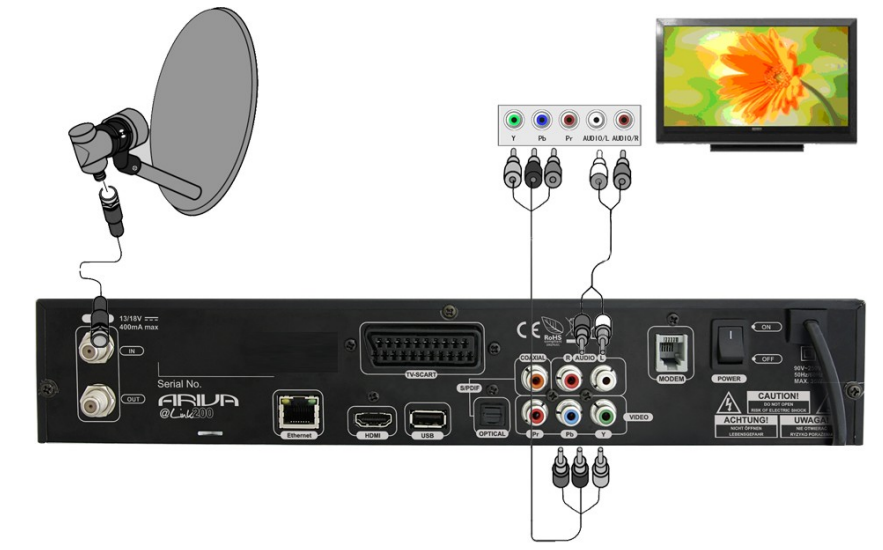

Tři kabely (zelený, modrý a červený) slouží k přenosu tří barevných složek. Dva zbývající, červený a bílý, slouží k přenosu zvuku (pravý a levý kanál).

## **9.3 Připojení SCART kabely**

- 1. Zapojte anténu do vstupu LNB IN v přijímači.
- 2. K portu v souladu s popisem připojte TV. Doporučujeme použít stíněné SCART kabely.

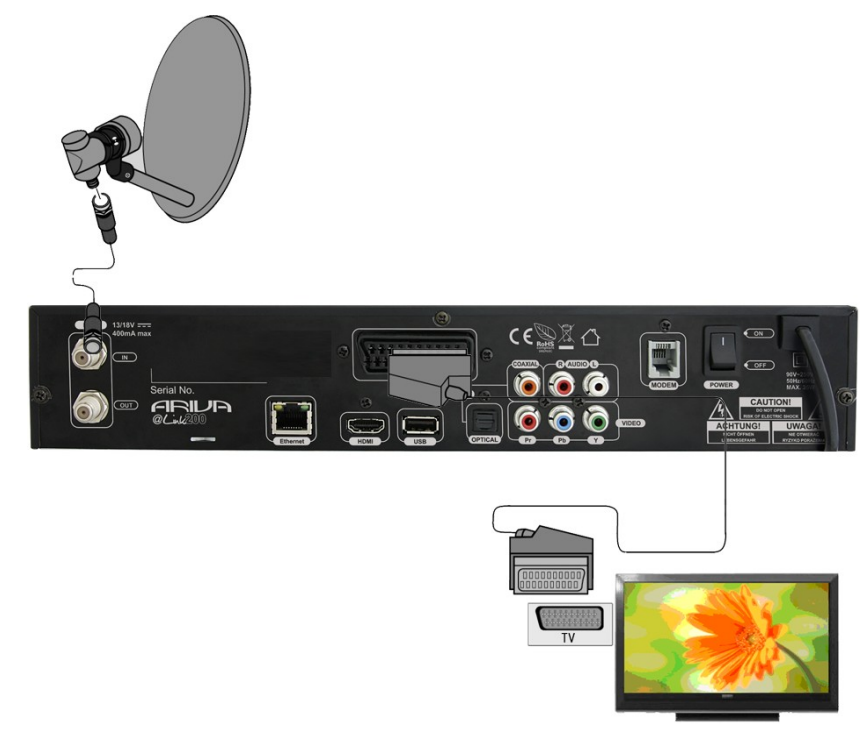

## **9.4 Připojení audio systému**

1. Digitální zvuk (včetně prostorového, pokud je vysílán) lze získat ze dvou zdířek: elektrické SPDIF nebo optické OPTICAL. Na následujícím obrázku je znázorněno zapojení SPDIF.

2. Stereofonní zvuk lze získat, pokud připojíte levý a pravý kanál pomocí cinch kabelů (bílý a červený).

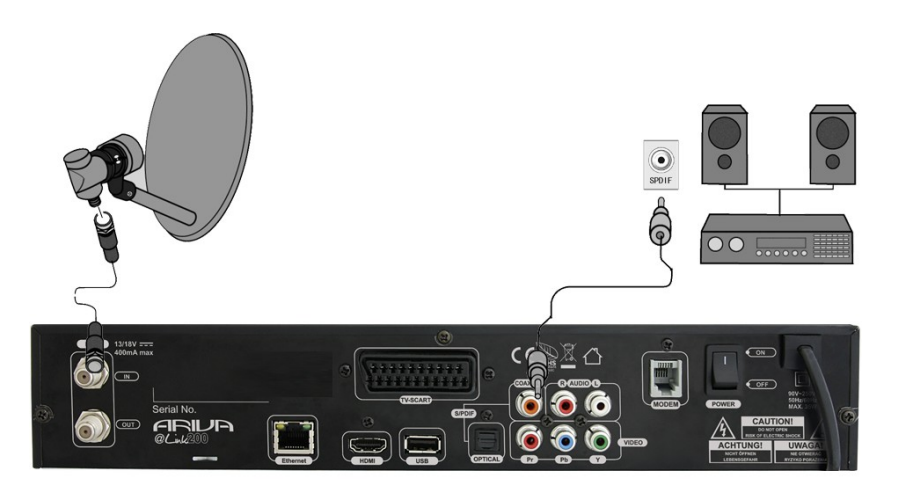

## **9.5 Připojení externího paměťového média**

1. Přijímač podporuje libovolný pevný disk, umístěný v korpusu, s vlastním napájením. Jedinou podmínkou je, že se na disku nachází jeden základní oddíl naformátovaný souborovým systémem FAT32 (doporučeno), EXT2, EXT3.

2. Doporučujeme průběžně zálohovat (kopírovat) data na PC. Velké množství souborů s nahrávkami může zpomalovat práci s přijímačem (pomalé načítání seznamu souborů).

Přijímač má 3 vstupy USB 2.0 (1 x zadní, 1 x přední, 1 x vnitřní) pro připojení externích paměťových médií (USB pamětí, zexterních pevných disků) naformátovaných systémy FAT32, EXT2, EXT3, NTFS.

Zapojení externího paměťového média do vnitřního vstupu USB:

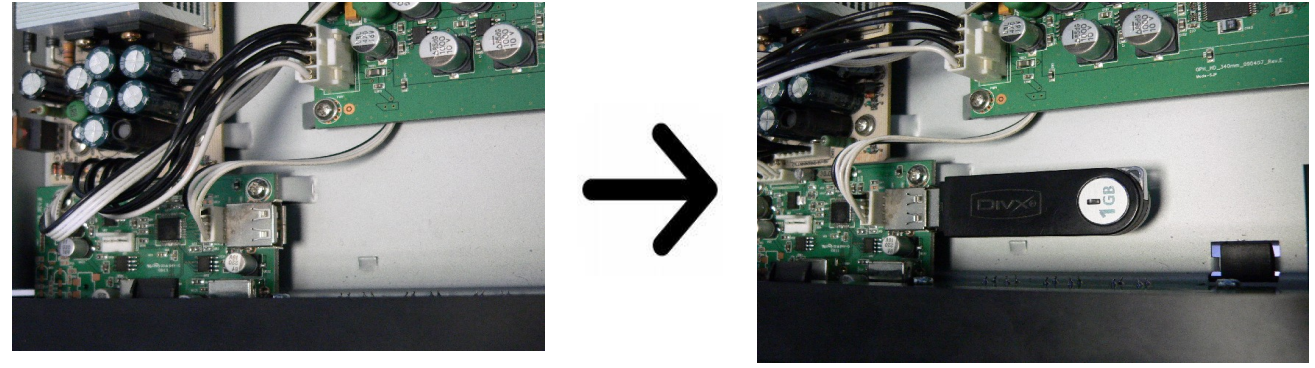

*POZOR: Pro zapojení USB paměťového média do vnitřního vstupu USB je potřeba otevřít horní kryt. V tom případě pamatujte na porušení plomby a ztrátu záruky.*

*POZOR: Na médiích naformátovaných systémem NTFS lze pouze přehrávat filmy, hudbu a jiné multimediální soubory. Nelze použít funkci nahrávání !!!*

## **9.6 Připojení jiného spotřebiče**

Další spotřebič lze zapojit přes výstup LNB OUT. Pamatujte však, že v jedné chvíli může pracovat pouze jedno zařízení! Současné zapnutí obou může způsobit trvalá poškození.

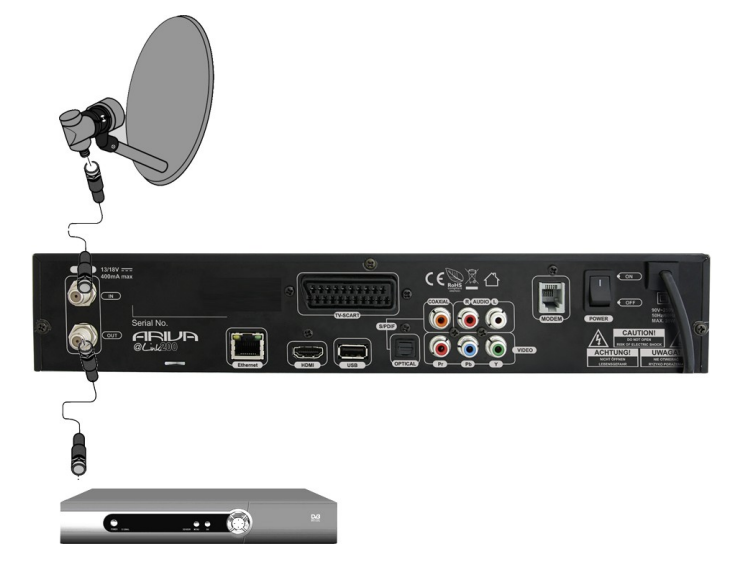

**9.7 Připojení k místní síti LAN** 

**PSTN Modem: Připojení RJ11** - Zařízení má vestavěný modem, analogové PSTN telefonní linky. Modem umožňuje obousměrný komunikace s cílem získat přístup k Internetu a má funkci interaktivní výměny. Připojte přijímač k telefonní lince pomocí telefonního kabelu.

**Ethernet: RJ45 -** Připojte přijímač k síti pomocí ethernetového kabelu.

**POZOR:** *Chcete-li plně využít síťové funkce přijímače, připojte jej k routeru. Pokud vznikly problémy k připojením na internet nebo se připojení vůbec nezdařilo, zkontrolujte správnost adresy a internetového připojení a zkuste se znovu přihlásit do sítě.*

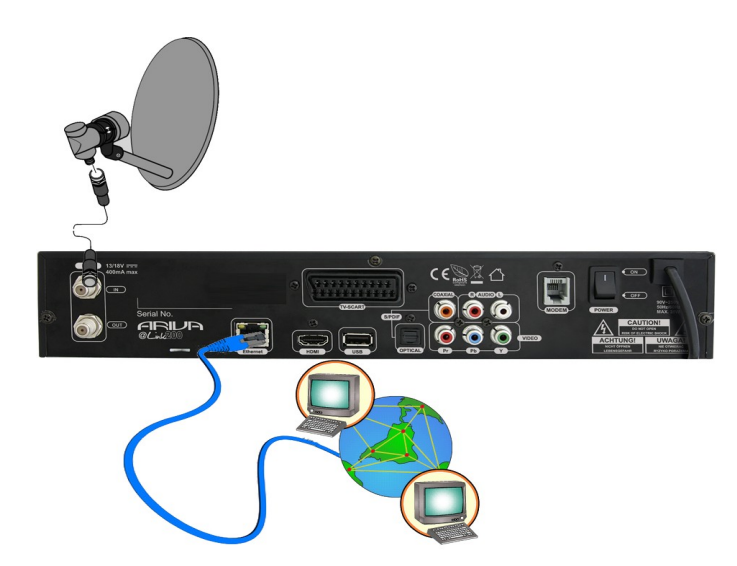

## **PRVNÍ KROKY**

1. Přijímač a jiná doplňková zařízení zapojte do elektrické zásuvky

2. Zvolte zdroj AV signálu vaší televize.

3. Satelitní přijímač je dodáván s předinstalovanými televizními kanály. Pro sledování jiných než výchozích kanálů je nutno použít funkci vyhledávání kanálů.

*Pozor: dříve, než zapojíte přijímač do elektrické zásuvky, zkontrolujte, zda jsou správně zapojeny všechny anténní, audio a video kabely!*

## **INFORMACE O UŽIVATELSKÉM MENU**

Uživatelské rozhraní umožňuje využívat mnoho možností nastavení a funkcí přijímače. Některá tlačítka na dálkovém ovladači umožňují přímý přístup k určitým funkcím přístroje. Nejdůležitější tlačítka na přijímači jsou nadepsána (např. EPG, MENU, OK) nebo odlišena barvami. Jiná tlačítka jsou polyfunkční a jejich funkce závisí na uživatelem zvoleném režimu. V následujících bodech je stručně představen způsob používání některých funkcí zařízení, které jsou dostupné z uživatelského menu.

1. K pohybu kurzoru v menu směrem nahoru a dolů slouží tlačítka šipek nahoru/dolů na dálkovém ovladači.

2. K pohybu kurzoru v menu směrem vlevo a vpravo a k vyvolávání slouží tlačítka šipek vlevo/vpravo na dálkovém ovladači.

- 3. Ke vstupu do podnabídky slouží tlačítko OK
- 4. Tlačítkem EXIT opustíte menu nebo danou funkci.

5. Pokud se pohybujete v podnabídce, tlačítko OK slouží k potvrzení volby, zelená barva pozadí znázorňuje aktivní funkci.

#### **Zapnutí/Vypnutí**

#### **Zapnutí/Uvedení do provozu**

Zapojte napájecí kabel do elektrické zásuvky. Přepněte vypínač do polohy ON pro spuštění přijímače. Pamatujte, že přijímač spouští operační systém založený na Linuxu, proto tento proces může trvat i přes 30 sekund.

#### **Standby**

Stiskněte tlačítko STANDBY pro uvedení přístroje do režimu STANDBY. V tomto režimu lze nadále používat funkci nahrávání.

#### **Deep Standby**

Přidržíte-li tlačítko STANDBY alespoň na 3 sekundy, přijímač bude přepnut do režimu Deep Standby. Pro návrat do operativního režimu opětovně stiskněte tlačítko STANDBY. V tomto režimu **není podporována** funkce nahrávání a přijímač spotřebovává méně než 1W elektrické energie.

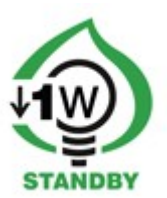

## **10. První instalace**

Po prvním zapojení a zapnutí přijímače nebo po obnovení továrního nastavení provází uživatele dalšími kroky Průvodce instalací.

## **10.1 Operativní funkce přijímače**

Vyberte volbu pomocí tlačítek  $\triangle/\blacktriangledown$ , </a>

Vyberte volbu pomocí tlačítka **OK**.

## **10.1 Výběr jazyka**

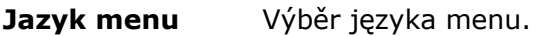

Jazyk audia **Zvolte zvukovou stopu pro zobrazované kanály** 

Stiskněte tlačítko **MENU** pro uložení své volby a přechod k prohledávání družice.

## **10.2 Prohledávání družice**

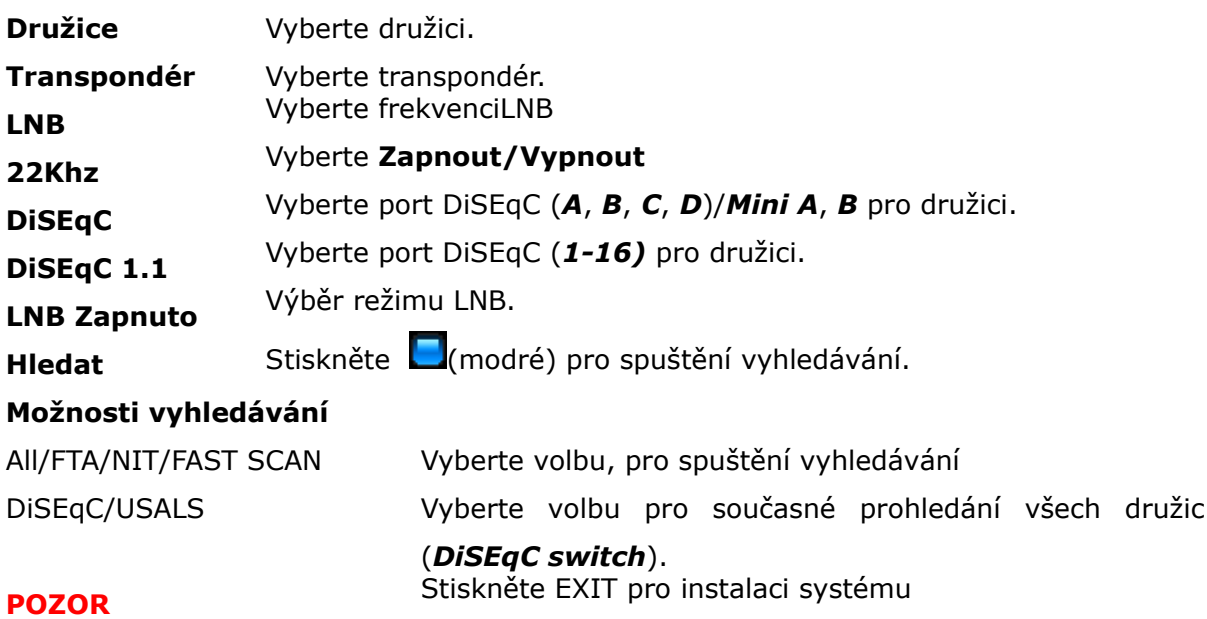

Unicable/SCD/DiSEqC 1.2/USALS.

## **11. Používání přístroje**

## **11.1 Nastavení hlasitosti**

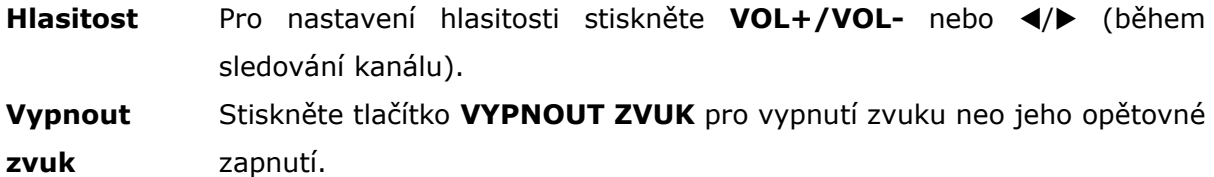

## **11.2 Přepnutí kanálu**

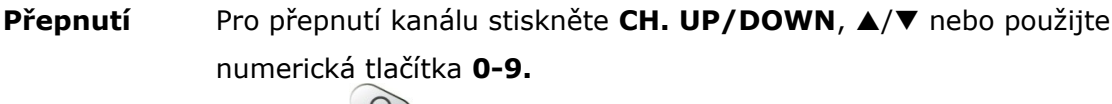

**Powrót** Stiskněte <sup>(1)</sup> pro návrat k předchozímu kanálu.

## **11.3 Seznam kanálů**

**Stiskněte OK** pro zobrazení seznamu družic/uživatele nebo zapnutí funkce třídění.

**Nastavení** Vyberte sloupec pomocí tlačítek (vich a poté volbu třídění nebo *kanál* pomocí p/q/ a potvrďte tlačítkem **OK**.

**Vyhledávání** *W Pro vyhledání názvu kanálu otevřete seznam kanálů a zadejte název* **kanálů** *kanálu pomocí numerických tlačítek.* Během vyhledávání lze zadat maximálně 7 znaků. Výsledek

vyhledávání se zobrazí v prvním sloupci nahoře. Pro odstranění špatně zadaného znaku stiskněte (červené).

## **11.4 Uživatelský seznam**

Stiskněte **USER** pro zobrazení *10* uživatelských seznamů.

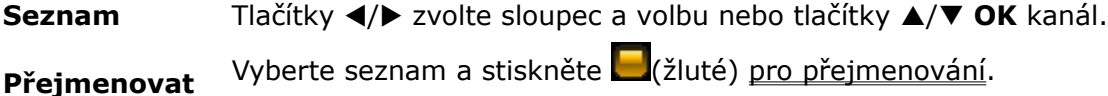

Editovat Stiskněte (červené) pro editaci (úpravu) seznamu.

## **11.5 Zoom**

Stiskněte **ZOOM** pro zvětšení části obrazovky.

Po zvětšené části obrazovky se pohybujte pomocí tlačítek  $\triangle/\blacktriangledown$ ,  $\triangle/\blacktriangleright$ .

## **11.6 Informační lišta**

Pro zobrazení čísla kanálu, jeho názvu a názvu seznamu stiskněte **INFO**. Zobrazen bude i aktuální čas.

Pokud jsou spolu se signálem vysílány informace o aktuálně vysílaném pořadu a pořadu následujícím, budou zobrazeny na informační liště. Pro zobrazení podrobných informací je nutno znovu stisknout **INFO.**

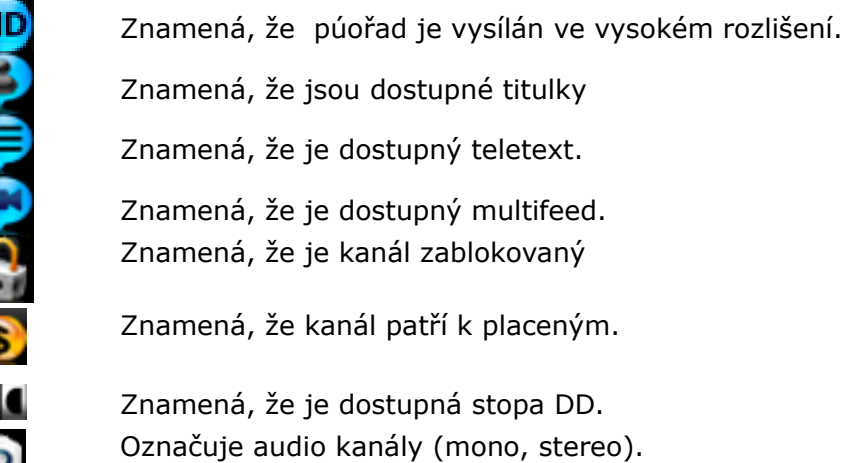

**SIGNAL** Zobrazuje kvalitu a sílu signálu.

## **11.7 Rozlišení obrazovky**

Pro změnu rozlišení obrazovky stiskněte **RES**.

**TV** Přizpůsobte rozlišení obrazu (*1080i-50Hz/60Hz*, *720p-50/60Hz*, *576p-50Hz, 480p-60Hz*) televiznímu systému (**50Hz=PAL, 60Hz= NTSC**). Zvolte rozlišení pomocí p/q/**OK**. Je-li televize propojena s přijímačem pomocí scart kabelu, zvolte v nastavení **Scart-PAL** (PAL TV) nebo **Scart-NTSC** (NTSC TV).

## **Filmy & streamy VLC**.

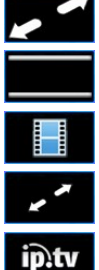

י<br>ה

*Full Screen*.

*Cinema* (Wide Screen).

*Original*.

*Low Screen* pro filmy s nízkým rozlišením.

*IPTV Screen* pro multimediální streamy IPTV.

## **11.8 Audio kanál**

Stiskněte **AUDIO** pro spuštění audio kanálu (*stereo*, *mono levý/pravý*).

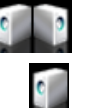

Stereo.

Levý/pravý kanál (Mono).

## **11.9 Jazyk audia**

**TV** Stiskněte **LANG** pro výběr jazyka audia (je-li zvuková stopa k dispozici). Vyberte jazyk pomocí ▲/**▼/OK**. **Nahrávky** Stiskněte **LANG** pro výběr jazyka audia ( je-li zvuková stopa v nahraném pořadu). Vyberte jazyk pomocí  $\triangle$ /**V/OK**.

**Filmy** Stiskněte **LANG** pro zobrazení titulků připojeným k filmu a nastavení kódování textu používaného v daném státu. Kódování vyberte ze seznamu pomocí **A/** $\blacktriangledown$ **/OK**.

## **11.10 Zastavení obrazu**

Stiskněte **FREEZE** pro zastavení aktuálně vysílaného pořadu.

## **11.11 Teletext**

Stiskněte **TEXT** pro zobrazení teletextu (je-li vysílán spolu se signálem). Navigaci umožňují numerická tlačítka **0-9** a barevná tlačítka (**BLA)**.

## **11.12 Editace kanálů, Common Interface, seznam událostí**

Stiskněte (zelené) pro získání podrobných informací o aktuálním pořadu. **Blokování** Stiskněte *Zapnout* pro zablokování daného kanálu. **Dekódovat přes** Pokud se v přijímači nacházejí dva moduly a/nebo karta, je potřeba za účelem rychlejšího dekódování nastavit kanály pro každý z modulů. Zvolte příslušný CI vstup (*Slot 1*, *2, čtečka karet*). **Uložit** Stiskněte MENU, pro uložení změn. **Odstranit** Stiskněte (červené) pro odstranění kanálu. **Seznam zdarzeń** Stiskněte (modré) pro zobrazení **seznamu pořadů** které mají být nahrány nebo rezervovány. Vyberte pořad pomocí  $\blacktriangle/\blacktriangledown$ . Stiskněte (červené) pro odstranění pořadu,  $\Box$ (zelené) pro odstranění všech pořadů.

#### **11.13 Fotografie/Picasa/Flickr/Radio**

Po vstupu do menu **ARIVA media** v režimu rádio lze využít následující aplikace: *Fotografie*, *Picasa* i *Flickr* v kombinaci s internetovým rádiem, které plní funkci zvukové stopy.

## **11.14 Přeskočit**

Stiskněte **Jump**, pro přeskočení z aktuální pozice na libovolné místo na časové ose. Zvolte úsek přeskočení (1-10 minut) pomocí tlačítek ▲/▼.

## **11.15 Multifeed**

Některé programy umožňují prohlížení nejrůznějších informací např. Z oblasti sportu, vědy atd., neboli tzv. *Multifeedů*. Stiskněte **FEED** pro zobrazení Multifeedu k danému programu (je-li tato informace vysílána spolu se signálem). Feed vyberete pomocí tlačítek **A/▼/OK**.

## **11.16 Jazyk titulků**

**TV** Stiskněte **SUBT** pro výběr jazyka titulků (je-li tato informace vysílána spolu se signálem). Konkrétní jazyk vyberete pomocí tlačítek  $\blacktriangle/\blacktriangledown/\mathsf{OK}$ .

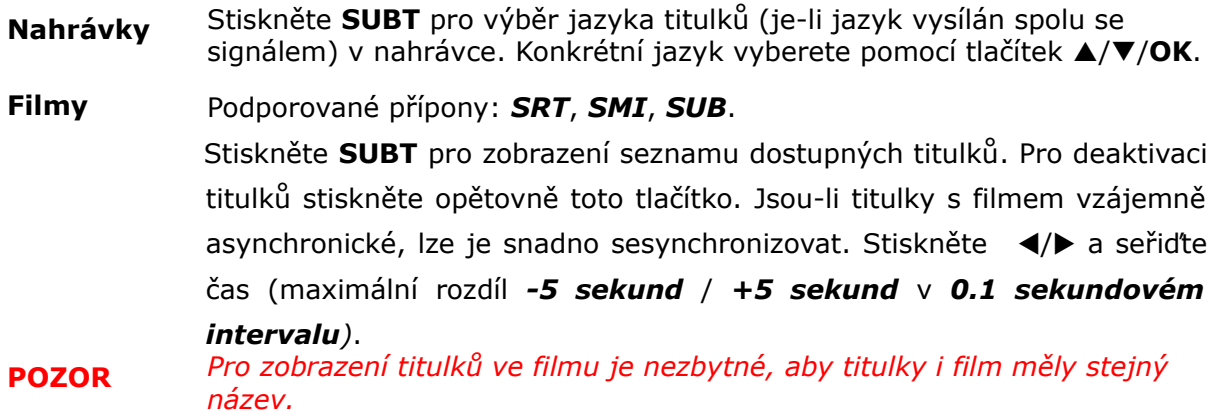

## **11.17 Úpravy/okno vyhledávání**

Vyberte úpravy/okno vyhledávání pro změnu názvu (uživatelský seznam, kanály, nahrávání), zadejte údaje (adresu, heslo, název uživatele) a potvrďte podmínky vyhledávání.

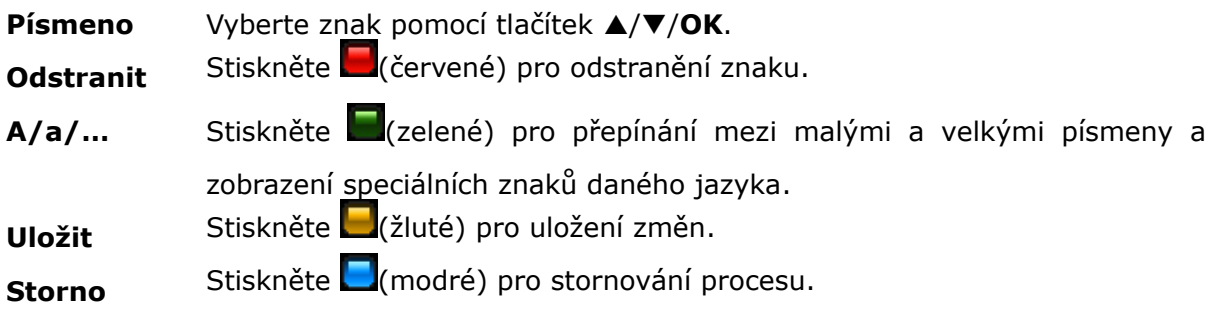

## **12. Průvodce pořady**

Stiskněte **EPG** pro zobrazení elektronického průvodce pořady.

## *Průvodce Nyní/ Později.*

Użyj ▲/▼ pro zobrazení informace *Nyní/ Později.* 

Vyberte pořad *Nyní/ Později* pomocí tlačítek </a>

Stiskněte **OK** pro změnu kanálu.

Stiskněte opět **OK** apro přepnutí do celoobrazovkového režimu.

Stiskněte **INFO** pro zobrazení podrobných informací (jsou-li vysílány spolu se signálem).

## *Týdenní průvodce*.

Vyberte kanál pomocí  $\triangle/\blacktriangledown$ ,  $\triangle/\blacktriangleright$ .

Stiskněte **OK** nebo INFO pro zobrazení podrobných informací (jsou-li vysílány spolu se signálem).

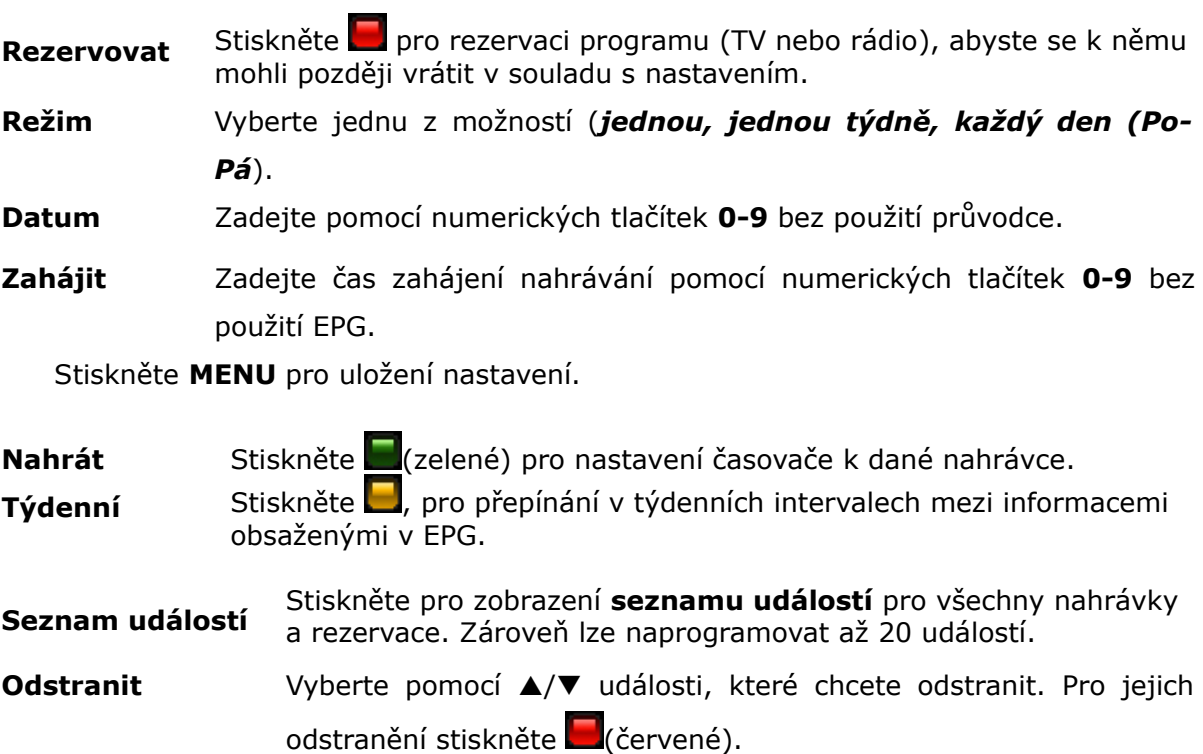

**Odstranit vše** Stiskněte (zelené) pro odstranění všech událostí.

## **13. Nahrávání**

## **13.1 Průvodce nahráváním**

## **USB paměť**

K tomu, abyste mohli nahrát jednotlivé pořady, je potřeba k přijímači připojit USB 2.0 paměťové médium, naformátované souborovým systémem **FAT32**, **EXT2**, **EXT3**.

Formátování média většího než 32GB na *FAT32* doporučujeme provést na PC pomocí programu *Fat32Formatter*.

Aby mohl být pořad nahrán v HD rozlišení, musí mít použité USB médium minimální rychlost zápisu 20 Mbps. Při nahrávání doporučujeme použít externí pevné disky s vlastním napájením.

Zároveň existuje možnost využít během nahrávání pouze jednu USB paměť. Výběr paměťového média provedete pod volbou *Multimédia* (*Uživatel*).

**POZOR** *Ujistěte se, zda je na paměťovém médiu dostatek volného místa. Nahrávání nebude spuštěno, dokud na disku neuvolníte potřebné místo. Během nahrávání nebo přehrávání nahrávek neodpojujte paměťové médium*

*od přijímače. Odpojením byste mohli poškodit přístroj nebo USB paměťové médium.*

*Fragmentovaná nebo často používané média se mohou chovat nestabilně. Nelze nahrávat na média naformátovaná systémem NTFS.* 

## **Odpojení USB**

Pro odpojení USB stiskněte  $\triangle$ . Pro bezpečné odpojění USB paměti od přijímače vždy používejte tuto funkci. Vyhnete se tak riziku poškození přijímače nebo USB paměti.

#### **Přepnutí kanálu**

Během nahrávání jednoho pořadu lze sledovat jiný, který se nachází na stejné frekvenci. Pamatujte, že jeden ze dvou kanálů musí být odkódován (FTA).

Stiskněte **CH UP/DOWN** pro přepnutí kanálu.

Stiskněte OK a vyberte kanál ze seznamu pomocí ▲/▼/OK.

#### **Standby**

Chcete-li, aby se přijímač po ukončení nahrávání přepnul do režimu Standby, stiskněte během nahrávání **STANDBY**.

Při nahrávání z časovače přijímač přepne do pracovního režimu a spustí nahrávání v souladu s nastavením daného časovače. Po ukončení nahrávky přehrávač opět přepne do režimu standby (*po 1 minutě*).

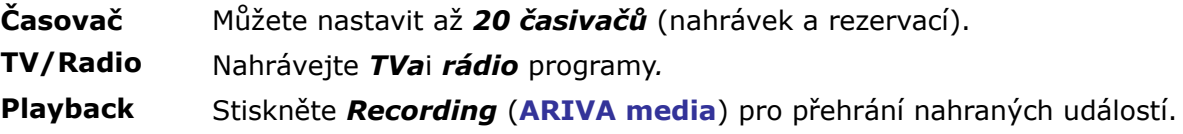

## **13.2 Přímé nahrávání**

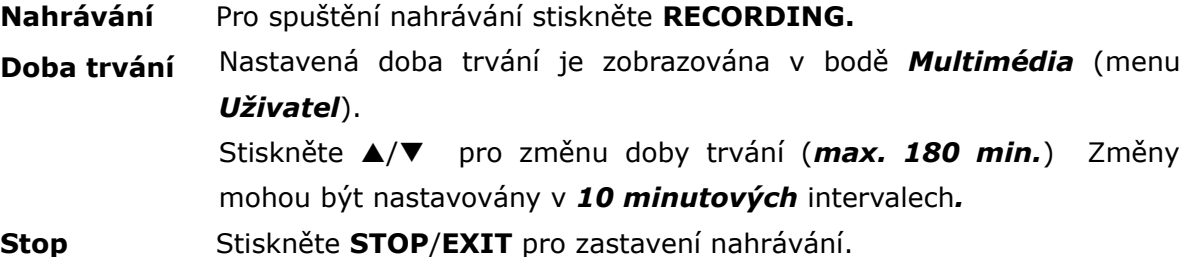

## **13.3 Nahrávání Timeshift**

Funkce Timeshift umožňuje nahrávat a přehrávat aktuálně sledovaný pořad, který je v dané chvíli vysílán.

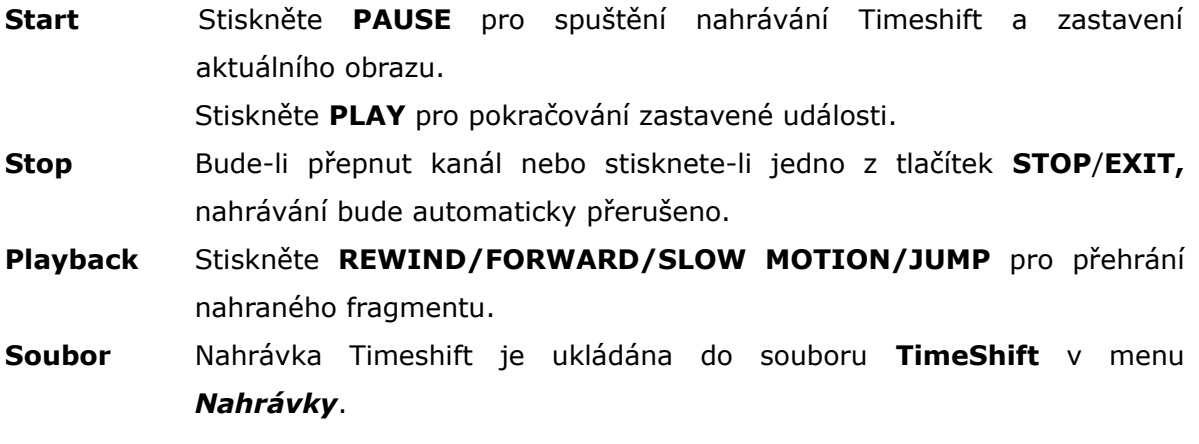

## **13.4 Nahrávky z Časovače**

Pro naprogramování časovače stiskněte **EPG**.

Vyberte událost a stiskněte (zelené).

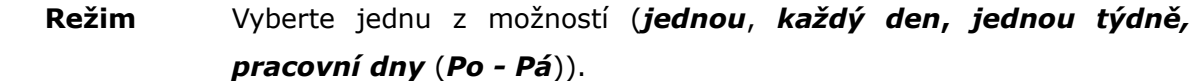

- **Datum** Pomocí numerickývh tlačítek **0-9** lze zadat datum nahrávky bez použití EPG.
- **Začátek** Zadejte čas spuštění nahrávání pomocí numerických tlačítek **0-9** bez nutnosti použít EPG.

**Doba trvání** Vyberte dobu trvání nahrávání (min. *10 min.*, max. *180 min.*).

Stiskněte **MENU** pro uložení nastavení.

## **14. MENU**

## **14.1 Obsluha menu**

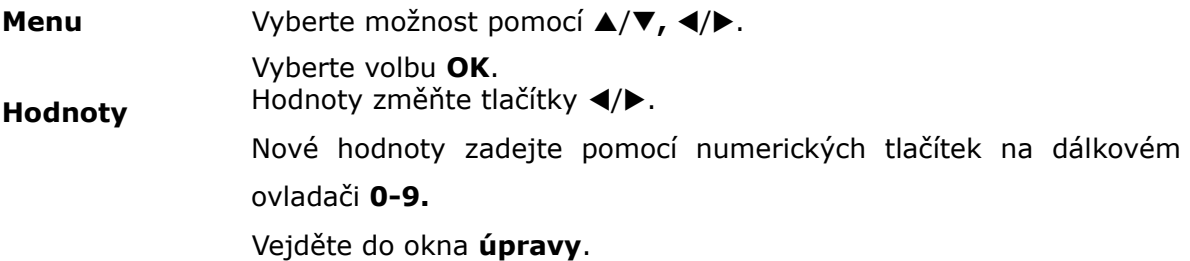

## **15. INSTALACE**

## **15.1 Anténa**

Vyberte *typ* antény.

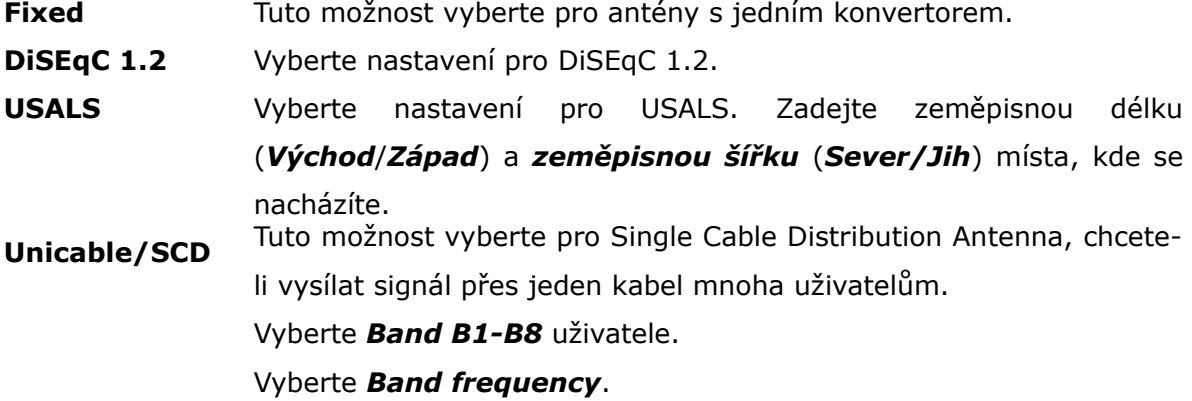

Stiskněte MENU pro uložení nastavení.

## **15.2 Vyhledávání z družice**

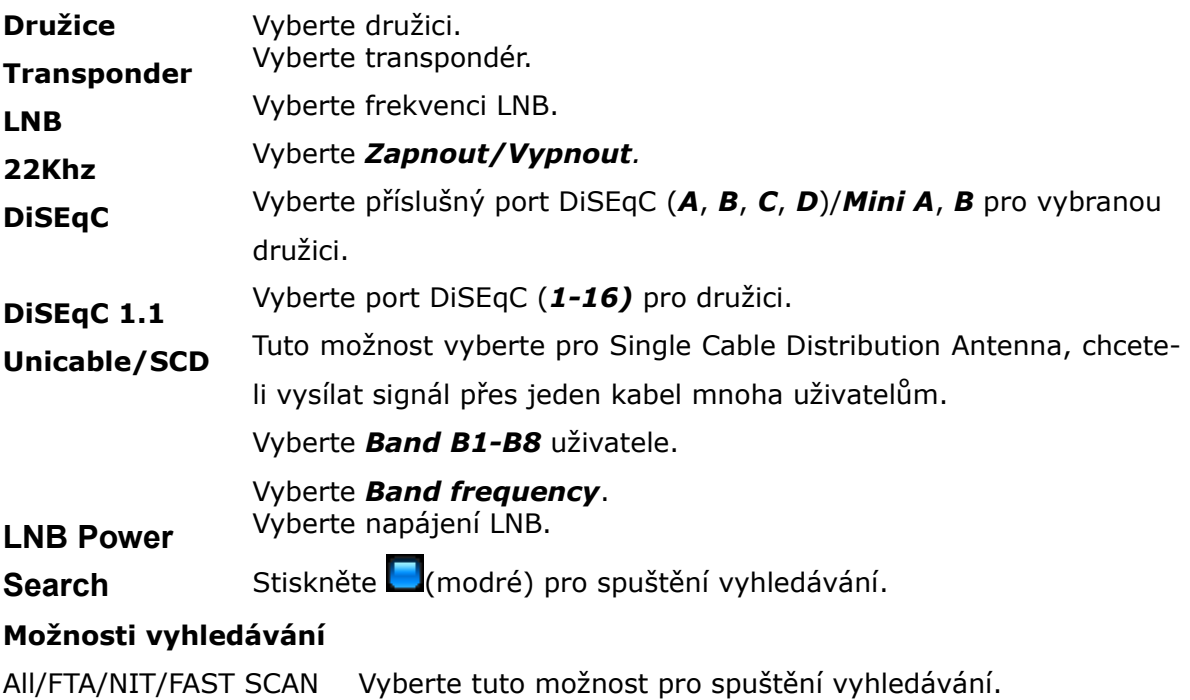

![](_page_27_Picture_210.jpeg)

## **15.3 Upravit družici**

![](_page_27_Picture_211.jpeg)

## **15.4 Fastscan**

![](_page_27_Picture_212.jpeg)

## **15.5 Vyhledávání v transpondéru**

![](_page_27_Picture_213.jpeg)

## **15.6 Vyhledávání DiSEqC/USALS-Multi**

![](_page_27_Picture_214.jpeg)

## instalovaných družic.

## **15.7 Editace PID**

![](_page_28_Picture_196.jpeg)

## **15.8 DiSEqC 1.2**

![](_page_28_Picture_197.jpeg)

## **15.9 Aktualizace z USB**

![](_page_28_Picture_198.jpeg)

## **15.10 Aktualizace přes internet**

Aktualizujte svůj přijímač pomocí internetu

![](_page_29_Picture_183.jpeg)

#### **15.11 Obnovení továrního nastavení**

Pomocí této funkce budou obnovena veškerá výchozí nastavení. Všechna nastavení uživatele a seznamy kanálů budou odstraněny.

**POZOR:** *PO nahrání nového firmwaru pomocí USB vstupu nebo internetu doporučujeme obnovit tovární nastavení přijímače. Před zahájením aktualizace zkopírujte veškerá nastavení na externí USB paměťové médium (kapitola 5.4), abyste je po dokončení aktualizace mohli opět nahrát. Pokud data nemohou být importována, doporučujeme provést nové nastavení přijímače.*

## **16. SETTINGS**

#### **16.1 Síťová připojení**

Během spouštění se přijímač automaticky připojuje k síti

![](_page_29_Picture_184.jpeg)

**Modem** Připojení pomocí telefonní linky.

Telefonní číslo Zadejte číslo linky, pomocí které bude navázáno připojení. Stiskněte **MENU** pro připojení.

#### **16.2 ARIVA share**

Streamové sdílení MP3, fotografií (*pouze kompatibilní formáty*) mezi PC a satelitním přijímačem pomocí místní sítě.

Ptevřete **ARIVA share** (menu **nastavení**) pro připojení.

![](_page_29_Picture_185.jpeg)

#### **PC** *Vista*: *Public*. *Windows 7*: *Users*.

Stiskněte **MENU** pro připojení.

Pokud se nepovedlo navázat připojení, zkontrolujte síťové nastavení PC.

Otevřete vlastnosti sdíleného adresáře a aktivujte volbu: sdílet **složku v síti.**

Vejděte do nastavení LAN (Local area network) a zapněte volbu: **Sdílet soubory a tiskárny v síti** *Microsoft***.**

Zkontrolujte název adresáře se sdílenými dokumenty (*XP*-*Shared/SharedDocs*, *Vista-Public*, *Windows 7*-*Users*). Je-li název adresáře jiný, je potřeba vytvořit nový sdílený adresář, dát mu příslušný název a zároveň u něj aktivovat funkci sdílení v síti.

## **16.3 Televize**

![](_page_30_Picture_209.jpeg)

## **16.4 Verze firmware**

Zobrazuje verzi firmwaru datum poslední aktualizace sítě. Stiskněte **OK** pro kontrolu, zda je dostupná aktualizace firmwaru.

## **16.5 Čtečka karet**

Zobrazuje informace o používané dekódovací kartě.

## **16.6 Common interface**

Zobrazuje informace o používaném dekódovacím modulu.

- **Slot** Zobrazuje informace o modulech, které se nacházejí v *Slotu 1* (dole) a *Slotu 2* (nahoře).
- **Menu** Otevřete menu karty pro získání podrobných informací.

## **17. Uživatel**

## **17.1 Menu & jazyk audia**

![](_page_30_Picture_210.jpeg)

## **17.2 Čas & datum**

**Režim** Vyberte (*auto*/*ruční*).

![](_page_31_Picture_189.jpeg)

## **17.3 PIN kód**

![](_page_31_Picture_190.jpeg)

## **17.4 Blokování menu & kanálů**

![](_page_31_Picture_191.jpeg)

## **17.5 Multimédia**

![](_page_31_Picture_192.jpeg)

## **18. VYTVÁŘENÍ & ÚPRAVA**

## **18.1 Upravit kanál**

![](_page_31_Picture_193.jpeg)

![](_page_32_Picture_134.jpeg)

## **18.2 Upravit seznam kanálů**

Lze upravit až 10 uživatelských seznamů.

![](_page_32_Picture_135.jpeg)

## **18.3 Odstranit družici & transpondér**

Vyberte družici a/nebo transpondér, který chcete odstranit.

## **18.4 Exportovat/importovat data**

Uložte data na externí USB paměťové médium.

Data, která lze uložit: Všechna data SAT/TP a nastavení anténní instalace (LNB, DiSEqC, Otočné zařízení atd.), seznamu kanálů (družice/uživatelského seznamu), všechna nastavení obsažená v bodech *Menu -> Nastavení a Uživatel.*

#### **Export dat**

Vyberte tuto volbu, chcete-li exportovat data s možností přejmenování souborů.

#### **Import dat**

Vyberte tuto volbu, chcete-li importovat data.

## **18.5 Ariva–i**

Ariva-i je rozhraní pro připojení přijímače do PC přes lokální síť. Program umožňuje:

- Úpravy seznamu kanálů přímo z vašeho počítače.
- Prohlížení a operace (kopírování, mazání) na soubory s přijímačem zapojit do USB paměti.
- Upload a zobrazení (tzv. streaming) kanály přímo na obrazovce počítače (tato možnost bude přidána brzy).

## **Zapněte menu přijímače-Ariva a aby se program**

**Ariva-a PC.** Poslední dostupné verze Ariva-a lze je stáhnout od výrobce http://www.ferguson-digital.eu/. Po stažení archivu by měly být rozbalené.

#### **Upravit seznam kanálů**

![](_page_33_Picture_235.jpeg)

![](_page_33_Picture_236.jpeg)

![](_page_33_Picture_237.jpeg)

## **19. ARIVA MEDIA**

## **19.1 Ovládání funkcí v menu**

Volbu menu vyberte pomocí  $\blacktriangleleft/\blacktriangleright$ Soubor/adresář vyberte tlačítky ▲/▼/OK

![](_page_34_Picture_3.jpeg)

Tkačítkem **(modré),** přepínáte mezi **ARIVA share** a připojeným paměťovým médiem.

Zobrazuje cestu k USB paměťovému médiu. *(USB 1, USB 2, USB 3)***.** Zobrazuje cestu k adresáři se sdílenými soubory (v připojeném počítači). Vyberte **ARIVA share** (menu *Nastavení*) pro připojení k počítači.

**POZOR** *Abyste mohli vstoupit do* **ARIVA media,** *musí být k přijímači připojeno USB paměťové médium a samotný přijímač musí být propojen s počítačem pomocí sítě.* 

## **19.2 Media guide**

 **Status** Zobrazuje informace o volné paměti (*USB/PC*).

## **Nastavený adresář**

ariva\_records Nahrávky budou uloženy do tohoto adresáře. download Stažené soubory budou uloženy do tohoto adresáře. youtube YouTube videos & thumbnails budou uloženy do tohoto adresáře. youporn YouPorn videos & thumbnails budou uloženy do tohoto adresáře. thumbnail Thumbnails z menu fotografie budou uloženy do tohoto adresáře. jamendo Jamendo Top 100 MP3s & thumbnails budou uloženy do tohoto adresáře. **POZOR** *Externí paměťová média zformátovaná systémem NTFS nelze použít k nahrávání událostí. Lze z nich pouze přehrávat již nahrané multimediální soubory (filmy, mp3, fotografie). Nelze otevřít soubor, jehož název překračuje 55 znaků. V tomto případě je nutno název zkrátit. Doporučujeme chronicky odsttraňovat staré soubory, hlavně ze servisů YouTube, YouPorn, Jamendo.*

#### **19.3 Nahrávání & filmy**

![](_page_34_Picture_204.jpeg)

## **Upravit film/nahrávku & adresáře**

![](_page_35_Picture_242.jpeg)

## **Přehrávání nahrávek TRP**

Pro přehrání SD nebo HD souborů uložených ve formátu TRP (.trp) na jiném přijímači zvolte následující nastavení.

Video kodeky Vyberte mezi nahrávkami ve standardu *SD* a *HD* .

Audio kodeky Vybertemezi *MPEG*, *AC3* a *DDPLUS* (Dolby Digital Plus).

**POZOR** *Budou-li vybrány špatné kodeky, přijímač se bude resetovat.*

## **19.4 Music**

![](_page_35_Picture_243.jpeg)

## Odstranit Stiskněte (červené) pro odstranění.

## **19.5 Fotografie**

**Formát** JPG.

## **Celá obrazovka**

![](_page_35_Picture_244.jpeg)

**Slideshow** Stiskněte **PLAY** pro zapnutí promítání slideshow. Stiskněte **STOP/EXIT** pro jeho zastavení.

## **Editovat fotografie & adresáře**

![](_page_35_Picture_245.jpeg)

Odstranit Stiskněte (červené) pro odstranění.

## **19.6 Shoutcast**

![](_page_36_Picture_256.jpeg)

## **19.7 Jamendo**

![](_page_36_Picture_257.jpeg)

Přehrávejte a stahujte MP3 soubory ze seznamu Jamendo Top 100.

- **Jamendo** Stiskněte (žluté) pro výběr listę Jamendo Top 100 MP3.
- **MP3** Vyberte soubor a stiskněte **OK,** pro spuštění stahování souboru. Po stažení bude soubor automaticky přehrán. Stiskněte **STOP** pro zastavení procesu.

## **19.8 Flickr & Google Picassa**

![](_page_36_Picture_258.jpeg)

## **19.9 Musicbox**

Přehrávejte a stahujte MP3 soubory ze seznamu Jamendo Top 100.

- **Jamendo** Stiskněte (žluté) pro výběr seznamu Jamendo Top 100 MP3.
- **MP3** Vyberte soubor a stiskněte **OK,** pro spuštění stahování souboru. Po stažení bude soubor automaticky přehrán. Stiskněte **STOP** pro zastavení procesu.

## **20. ARIVA WEB**

#### **20.1 Používání funkce**

Vyberte pomocí tlačítek požadovanou volbu (/), A/V / OK.

Posunujte stránku pomocí tlačítek **A/V** a PAGE **A/V**.

K tomu, abyste mohli využít funkci **ARIVA web,** musí být přijímač připojen k internetu.

## **20.2 Ferguson news**

V této podnabídce jsou zobrazovány informace o nejnovějším softwaru a jiné informace související s firmou Ferguson.

## **20.3 RSS**

Integrované zprávy RSS v multijazykové podobě.

## **20.4 Twitter**

![](_page_37_Picture_156.jpeg)

#### **20.5 Počasí**

Předpověď počasí pro jednotlivé regiony, země (7 denní) a města (4 denní).

## **20.6 Ohlášky**

Sdílené ohlášky lze jednoduše zobrazit na televizní obrazovce.

## **20.7 Světový čas**

Aktuální čas ve vybraných místech světa s rozdělením na časové zóny.

## **21. ARIVA TV**

## **21.1 Používání funkce**

Vyberte možnost pomocí </a> </a></a> a stiskněte OK.

Vyberte volbu, soubor/adresář pomocí  $\triangle$ /**V/OK**.

Hodnoty vyberte pomocí numerických tlačítek **0-9**.

**POZOR** *Pro vstup do aplikace* **ARIVA TV** *je nutno k přijímači připojit externí paměťové médium.*

## **21.2 YouTube & XXX (YouPorn)**

Přehrávejte video na YouTube & YouPorn.

![](_page_38_Picture_204.jpeg)

nainstalovat program, který umožní konfiguraci serveru.

## **22.3 Průvodce stahováním souborů**

![](_page_39_Picture_160.jpeg)

#### **22.4 Moviebox**

![](_page_39_Picture_161.jpeg)

## **22.5 ARIVA net**

![](_page_39_Picture_162.jpeg)

## **22.6 VLC Media Player**

Posílejte přímo obraz nebo zvuk z počítače pomocí vlastní sítě nebo internetového připojení s využitím programu VLC Media player [\(http://www.videolan.org\)](http://www.videolan.org/vlc/).

Můžete posílat multimediální streamy obsahující soubory, které nemusí být nutně kompatibilní se satelitním přijímačem.

K multimediálním streamům patří *Webcams* & *TV cards*, *Internet TV & PSP*.

#### **Používání funkce**

![](_page_40_Picture_180.jpeg)

#### **Playlist**

*VLC Web* pro zobrazení playlistu.

![](_page_40_Picture_8.jpeg)

## **Zobrazit Přidat rozhraní Síťové rozhraní**

## **Otevřít média**

![](_page_40_Picture_181.jpeg)

Po vybrání klikněte na *Stream*.

## **Výstup multimediálního streamu**

![](_page_41_Picture_185.jpeg)

#### **Možnosti -** *Generated stream output string*

Vyberte PID video a audio **{***pid-video=100***,***pid-audio=101}* after *mux=ts*

:=std{access=udp,mux=ts<mark>{pid-video=100,pid-audio=101},d</mark>st=192.168.1)

Vyberte *Multimediální stream* pro ukončení nastavení. Stejným způsobem přidejte multimediální stream DVD a IPTV.

Do playlistu lze vybrat nebo přidat soubor, DVD zařízení nebo multimediální stream IPTV. Nelze zde přidat několik souborů najednou.

#### **Posílání TV streamu přes internet**

Posílání TV streamu přes internet z VLC Media Player (počítač) do přijímače.

## **Programy P2P**

![](_page_41_Picture_186.jpeg)

## **Nastavení P2P pro VLC Player**

![](_page_42_Picture_86.jpeg)

*VLC Web* pro přenos multimediálního streamu do přijímače**.**

## **PŘÍLOHA A – SLOVNÍK POJMŮ**

.

**CA - Conditional Access** – šifrovací systém používaný za účelem zabezpečení vysílání proti neautorizovanému přístupu. Přístup k takto zabezpečeným kanálům mají pouze abonenti.

**CAM - Conditional Access Module** – modul podmíněného přístupu, elektronické zařízení, které obvykle obsahuje slot pro karty, které umožňují v přijímači vybaveném CI zdířkou přístup k placeným, kódovaným kanálům

**CI - Common Interface** – CI zdířky digitálních přijímačů slouží k instalaci modulů podmíněného přístupu CAMa takto umožňují příjem placených, kódovaných kanálů pomocí těchto modulů.

**DVB-S** standard Digital Video Broadcasting definující modulaci, korekci chyb v satelitním přenosu. V DVB-S mohou být k přenosu kanálu pomocí operátora použity jak režimy MCPC, tak i SCPC. Jako proud pro přenos je používán MPEG-2.

**EPG** - **Electronic Programme Guide** – Elektronický průvodce pořady – služba prezentující na obrazovce televize podrobné informace o aktuálním a příštích pořadech.

**FTA - Free-to-air** – televizní a rozhlasové nekódované kanály, které mohou být přijímány na každém přijímači.

**LNB - low-noise block converter** – **konvertor** – zpracovává satelitní signál a poté jej posílá souosým kabelem do tuneru. Základními parametry jsou: zesílení, součinitel šumů, odběr proudu.

**MCPC - multiple channels per carrier** – na dané frekvenci (transpondéru) je vysílán více než jeden signál (kanál). Všechny tyto kanály tvoří jeden datový proud, který je po modulaci vysílán na jedné frekvenci.

**Monoblok** – zařízení, které spojuje v jednom krytu dva konvertory a přepínač DiSEqC. Konvertory jsou určeny k příjmu signálu ze dvou družic majících podobnou polohu na oběžné dráze.

**Pay-TV –** Placená digitální televize, k níž mají přístup pouze abonenti. Služba poskytovaná pomocí satelitního, pozemního, kabelového nebo internetového vysílání.

**SCPC - Single channel per carrier** - na dané frekvenci (transpondéru) je vysílán pouze jeden signál (kanál).

**STB - Set-top box** – je elektronické zařízení připojené k televizi, které přetváří signál ze satelitní nebo pozemní antény, kabelové televize nebo ze sítě. Umožňuje přehrávat video a zvuk.

**TP - Transponder** – jedno z mnoha bezdrátových komunikačních zařízení, relé, které automaticky přijímá, moduluje, zesiluje a odpovídá na signál vysílaný v reálném čase na konkrétní frekvenci. Termín pochází ze slovního spojení transmitter a responder. Přes každý transpondér je obvykle posíláno mnoho komprimovaných digitálních kanálů.

**DiSEqC - (Digital Satellite Equipment Control)** komunikační protokol, používaný mezi satelitním přijímačem a zařízeními typu přepínače, natáčecího zařízení který umožňuje přepínat mezi zdroji televizního signálu nebo ovládání antény.

**USALS - (Universal Satellites Automatic Location System)** – komunikační protokol používaný mezi satelitním přijímačem a natáčecím zařízením, umožňující ovládat natáčecí zařízení pomocí přijímače. Je používán v kombinaci s protokolem DiSEqC

## **SPECIFIKACE**

![](_page_44_Picture_195.jpeg)

#### **GNU & Trademarks**

This device contains source codes licensed and distributed under the open source license, the GNU General Public License. Dolby and the double-D symbol are trademarks of Dolby Laboratories.